# **Table of Contents**

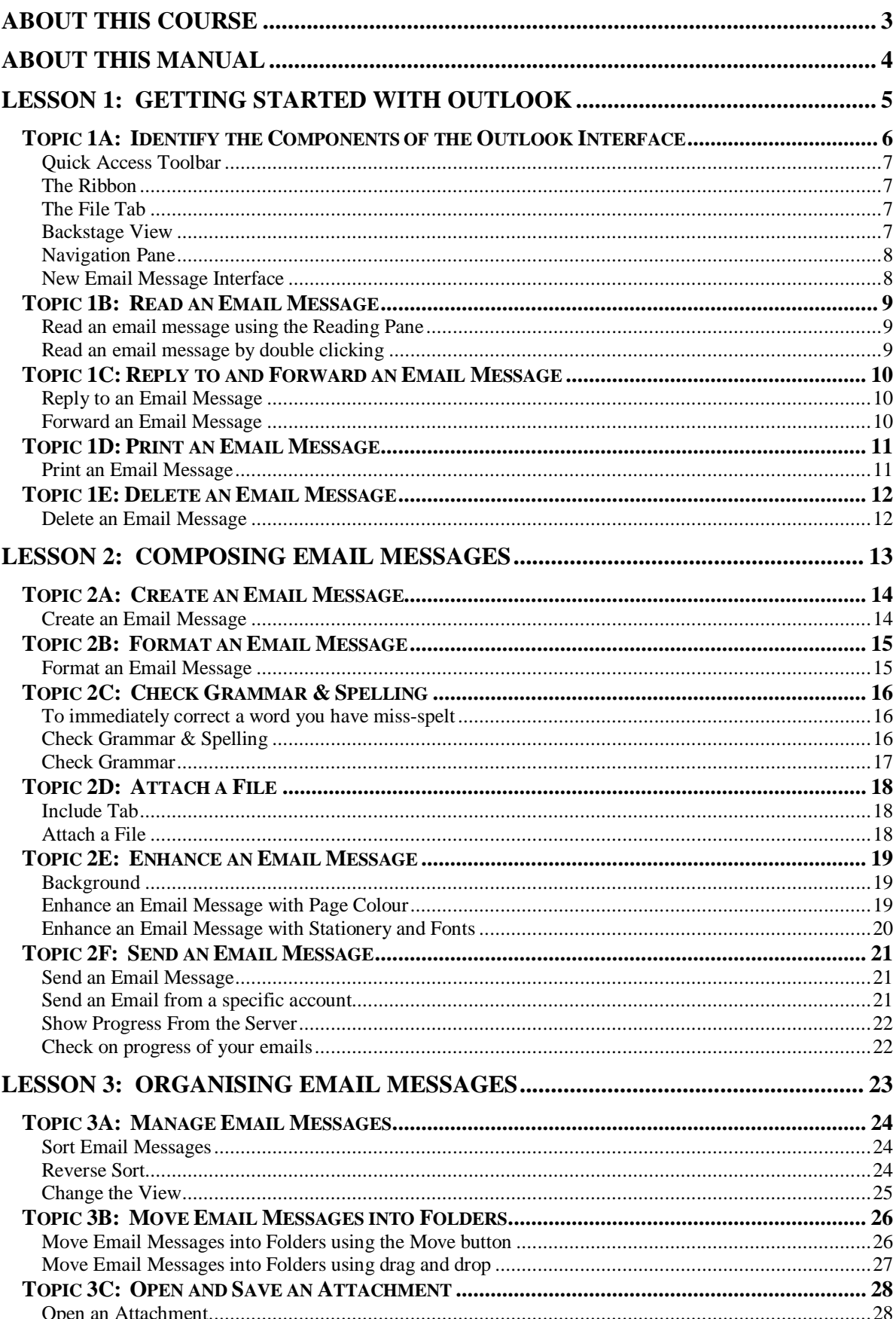

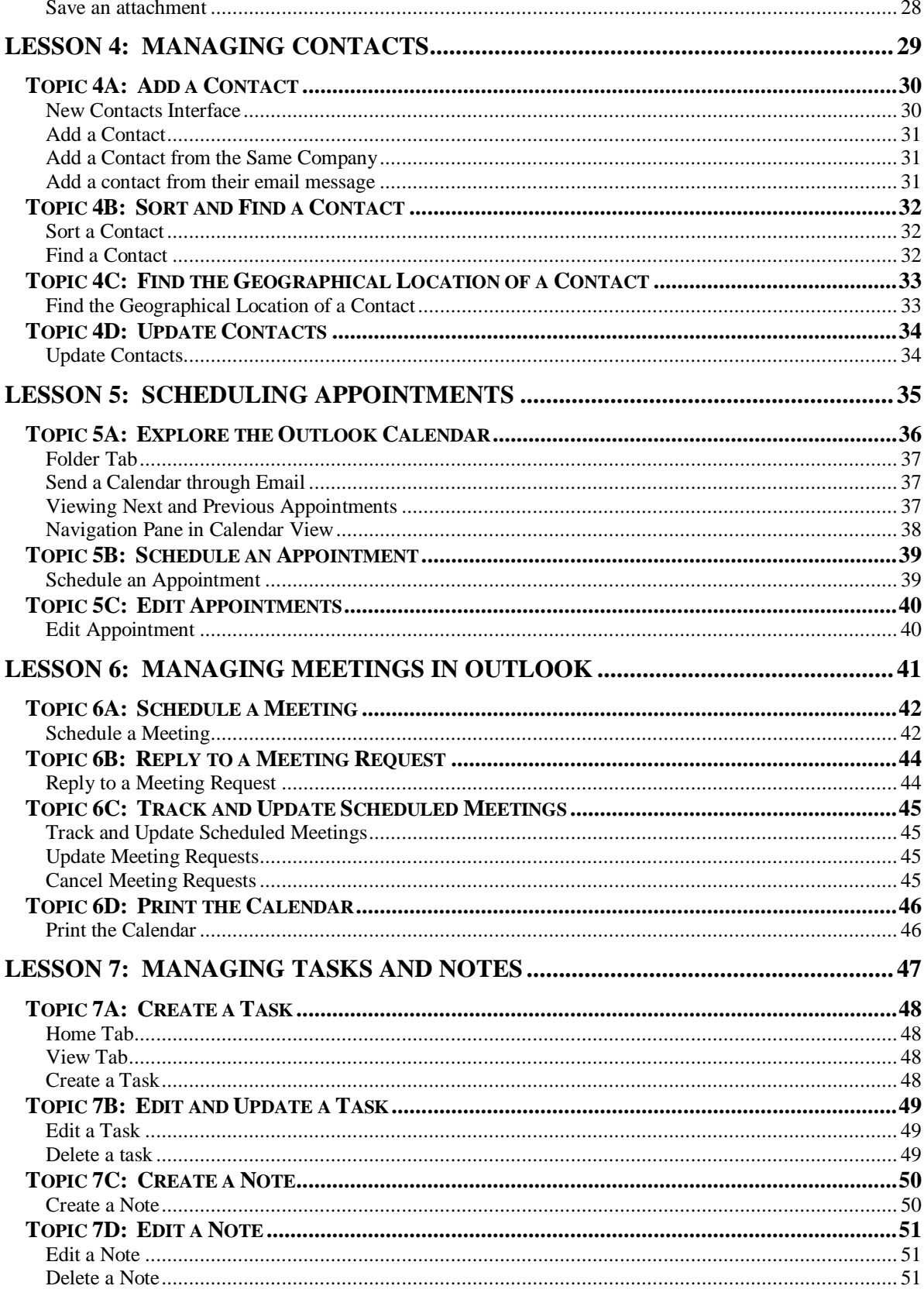

#### **About this Course**

<span id="page-2-0"></span>This course has been designed specifically for delegates with little or no experience of Outlook 2010 or who are migrating from an older version of Outlook. The objectives of this tailored course are the following:

#### **Lesson 1: Getting Started with Outlook** Topic 1A: Identify the Components of the Outlook Interface Topic 1B: Read an Email Message Topic 1C: Reply to and Forward an Email Message Topic 1D: Print an Email Message Topic 1E: Delete an Email Message

#### **Lesson 2: Composing Messages**

- Topic 2A: Create an Email Message
- Topic 2B: Format a Message
- Topic 2C: Check Spelling and Grammar
- Topic 2D: Attach a File
- Topic 2E: Enhance an Email Message
- Topic 2F: Send an Email Message

#### **Lesson 3: Organizing Messages**

Topic 3A: Manage Email Messages Topic 3B: Move Email Messages into Folders Topic 3C: Open and Save an Attachment

#### **Lesson 4: Managing Contacts**

Topic 4A: Add a Contact Topic 4B: Sort and Find Contacts Topic 4C: Find the Geographical Location of a Contact Topic 4D: Update Contacts

#### **Lesson 5: Scheduling Appointments**

Topic 5A: Explore the Outlook Calendar Topic 5B: Schedule an Appointment Topic 5C: Edit Appointments

#### **Lesson 6: Managing Meetings in Outlook**

Topic 6A: Schedule a Meeting Topic 6B: Reply to a Meeting Request Topic 6C: Track and Update Scheduled Meetings Topic 6D: Print the Calendar

#### **Lesson 7: Managing Tasks and Notes**

Topic 7A: Create a Task Topic 7B: Edit and Update a Task Topic 7C: Create a Note Topic 7D: Edit a Note

Both the Course and the Manual will give you "*Hands-On'* experience which is vital to your learning process within this course.

### **About this Manual**

<span id="page-3-0"></span>Within the Manual's contents, we have for simplicity, kept terminology to a minimum. Any terminology we have used is fully explained in easy to understand statements.

The Manual has been designed to provide you with a useful tool both in the classroom environment and as a Reference Book once the course is over.

At the beginning of each topic you will see a list of Module Objectives that detail exactly what the topic contains.

Each topic is graphically represented at the top of each page with some diagrams and/or text. Often these are condensed items for the particular topic. Within each topic are *'snapshots'* of dialog boxes you will see on your own screen as you go through the course. This will assist you when you go back over any particular topic as to what you should be viewing on your screen at any given time.

Whilst working with the Manual, you will see that when you are asked to click on something on your screen, the text will be in **bold**. For example:

"Click the **Ok** button"

OK In this instance, we would like you to click on the button, which says **Ok**.

We are always interested in your comments on the Manual, Course and Tutor. We would ask, therefore, that you give your comments on your Course Evaluation Sheet at the end of the Course.

Please be aware that Elite Training & Consultancy Ltd, holds the copyright to this manual and should not be photocopied as a whole or in part.

## **Lesson 1: Getting Started with Outlook**

### <span id="page-4-0"></span>Learning Module Objectives

**When you have completed this learning module you will have seen how to:**

- Identify the Components of the Outlook Interface
- Read an Email Message
- Reply to and Forward an Email Message
- Print an Email Message
- Delete an Email Message

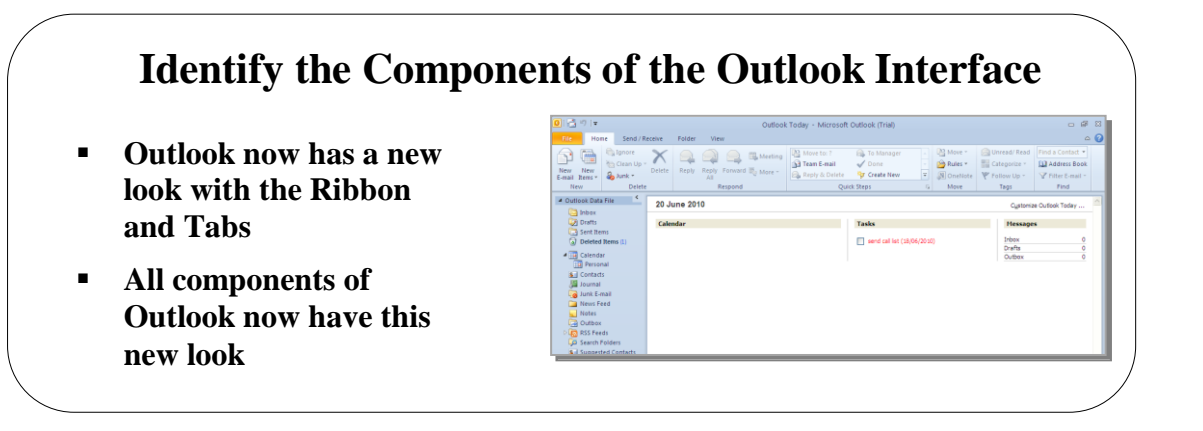

#### <span id="page-5-0"></span>**Topic 1A: Identify the Components of the Outlook Interface**

**Background** With the launch of the brand new Microsoft Office 2010, the first noticeable feature is the new User Interface. Excel, Word, PowerPoint, Access and Outlook all now have a brand new look with Outlook now taking on the full Ribbon in the 2010 version.

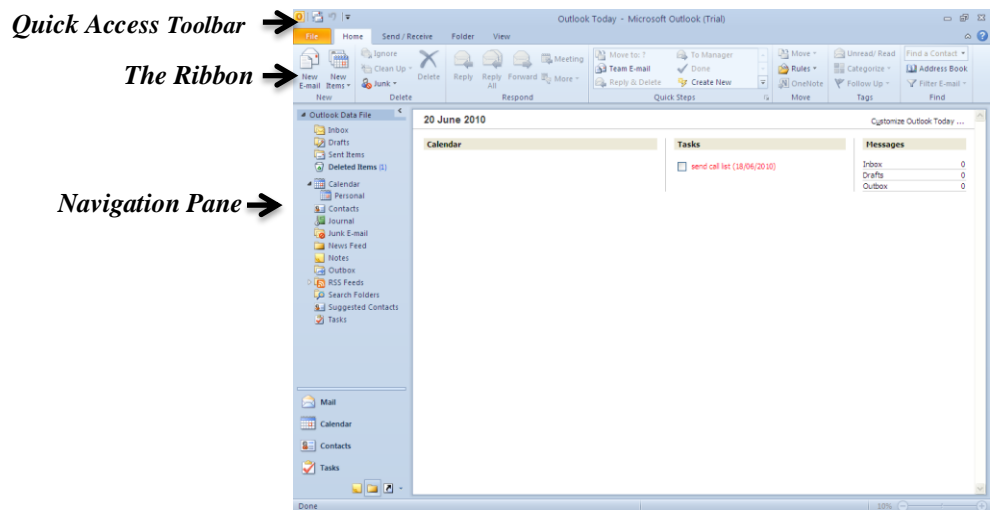

It has been more than a decade since Microsoft has made such radical changes to the interface and what fantastic changes they are.

Being replaced by the Ribbon, Contextual Tabs and Galleries, users will now find it easier and faster to get the results they want.

If you have been using earlier versions of Outlook, give yourself some time to find out where everything is and don't get too frustrated if you can't find something. If this is the first time you have used Outlook, you will find that you will learn where everything is in no time at all.

In this section of the course we are going to look at different parts of the interface to help you to familiarise yourself with the main parts of the screen first. Then we will move onto more in depth topics like message formatting, views, etc.

<span id="page-6-0"></span>**Quick Access Toolbar** At the top left (by default) of the Outlook window, the Quick Access Toolbar is displayed. The icons on this toolbar represent the most common buttons you will use. The default commands are

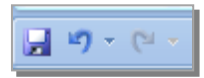

**Save, Undo,** and **Print**. The toolbar can be displayed above or below the Ribbon. To do this, click the drop down arrow at the end of the icons and select **Customize Quick Access Toolbar below the Ribbon**.

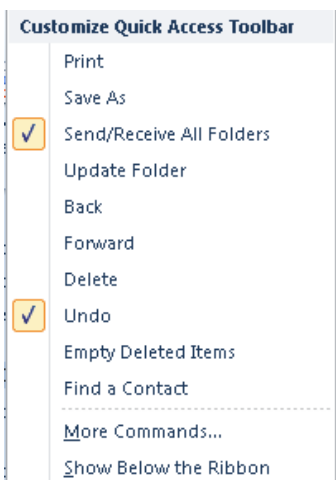

**View**.

#### <span id="page-6-1"></span>**The Ribbon** By Default there are 5 tabs on the Ribbon in Outlook 2010 each with buttons within

<span id="page-6-3"></span><span id="page-6-2"></span>**The File Tab Backstage View** File

Home Send / Receive -<br>Folder New New Schutz Control Property Forward By Move to: 2 St D Manager<br>New New New Schutz Control Property Forward By Move - 2 St Team E-mail<br>Email Remove Control Property Forward By Move - 2 Reply & Detect Rew Detect Property  $\begin{tabular}{|c|c|c|c|c|} \hline & \multicolumn{3}{|c|}{\multicolumn{3}{c|}{\multicolumn{3}{c|}{\multicolumn{3}{c|}{\multicolumn{3}{c|}{\multicolumn{3}{c|}{\multicolumn{3}{c|}{\multicolumn{3}{c|}{\multicolumn{3}{c|}{\multicolumn{3}{c|}{\multicolumn{3}{c|}{\multicolumn{3}{c|}{\multicolumn{3}{c|}{\multicolumn{3}{c|}{\multicolumn{3}{c|}{\multicolumn{3}{c|}{\multicolumn{3}{c|}{\multicolumn{3}{c|}{\multicolumn{3}{c|}{\multicolumn{3}{$  $sin A = 0$ Respond Quick Steps

group to enable users to carry out specific options. **Home, Send/Receive, Folder** and

The **File Tab,** *also known as the Backstage View* is bright yellow so that it stands out from the rest of the tabs. This is the central location which holds the most common things you need to do with your document like New, Open, Save, Print, Publish and is split into three sections. We will go through each section to enable you to familiarise yourself with these important options.

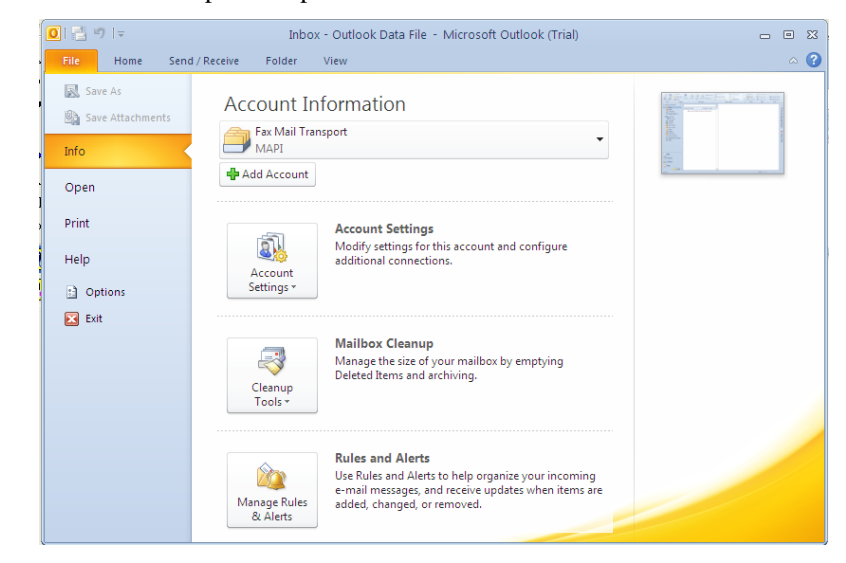

<span id="page-7-0"></span>**Navigation Pane** The Navigation Pane is docked at the left hand side of the Outlook window. Here we can display **Favourites** and **Mailbox** along with other components of Outlook. The Navigation Pane can be turn on or off from the **View** tab and the **Navigation Pane** drop down arrow.

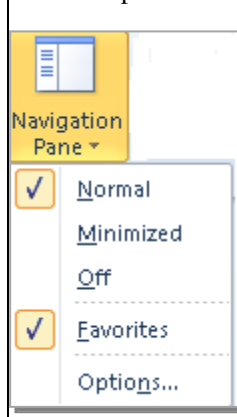

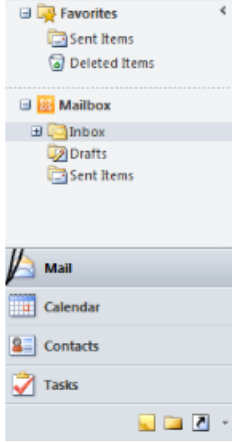

#### <span id="page-7-1"></span>**New Email Message Interface**

The first thing you will notice is how much the screen has changed compared to the older versions of Outlook

Gone are the Menus, Toolbars, Task Panes and dialog boxes. These features were good in their time where commands were limited but now that Microsoft Office can do so much more these features would not work so well.

Being replaced by the Backstage View (File tab), the Ribbon, Contextual Tabs and Galleries, users will now find it easier and faster to get the results they want.

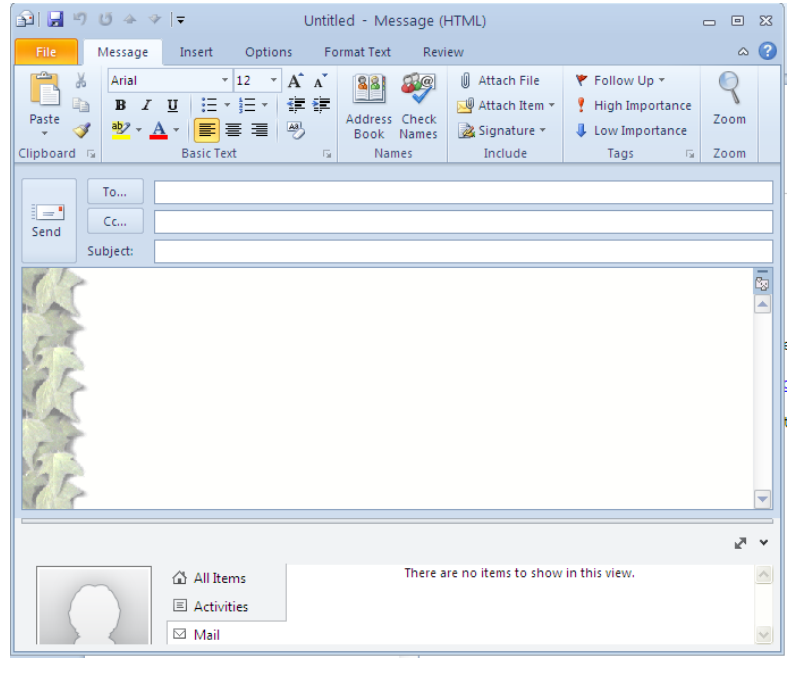

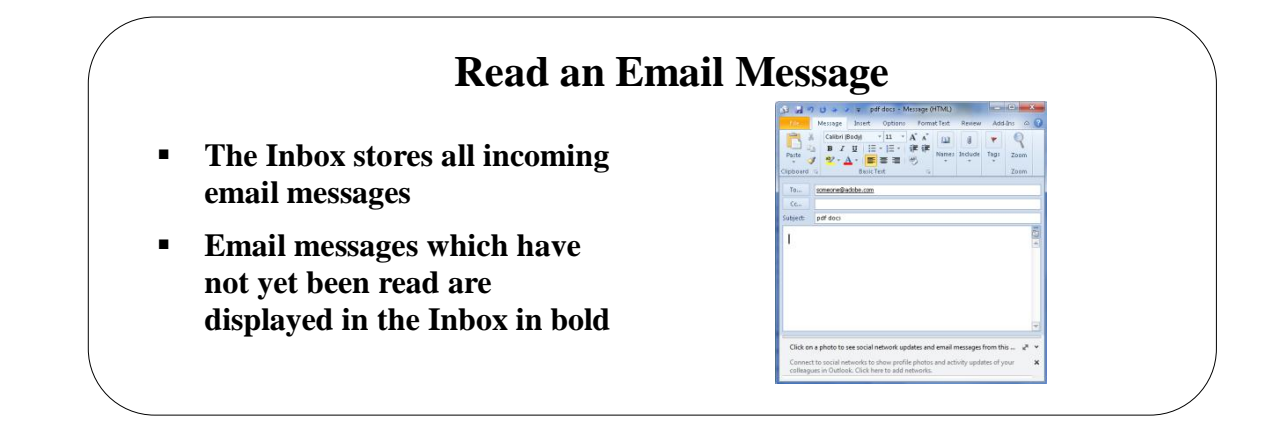

## <span id="page-8-0"></span>**Topic 1B: Read an Email Message**

<span id="page-8-2"></span><span id="page-8-1"></span>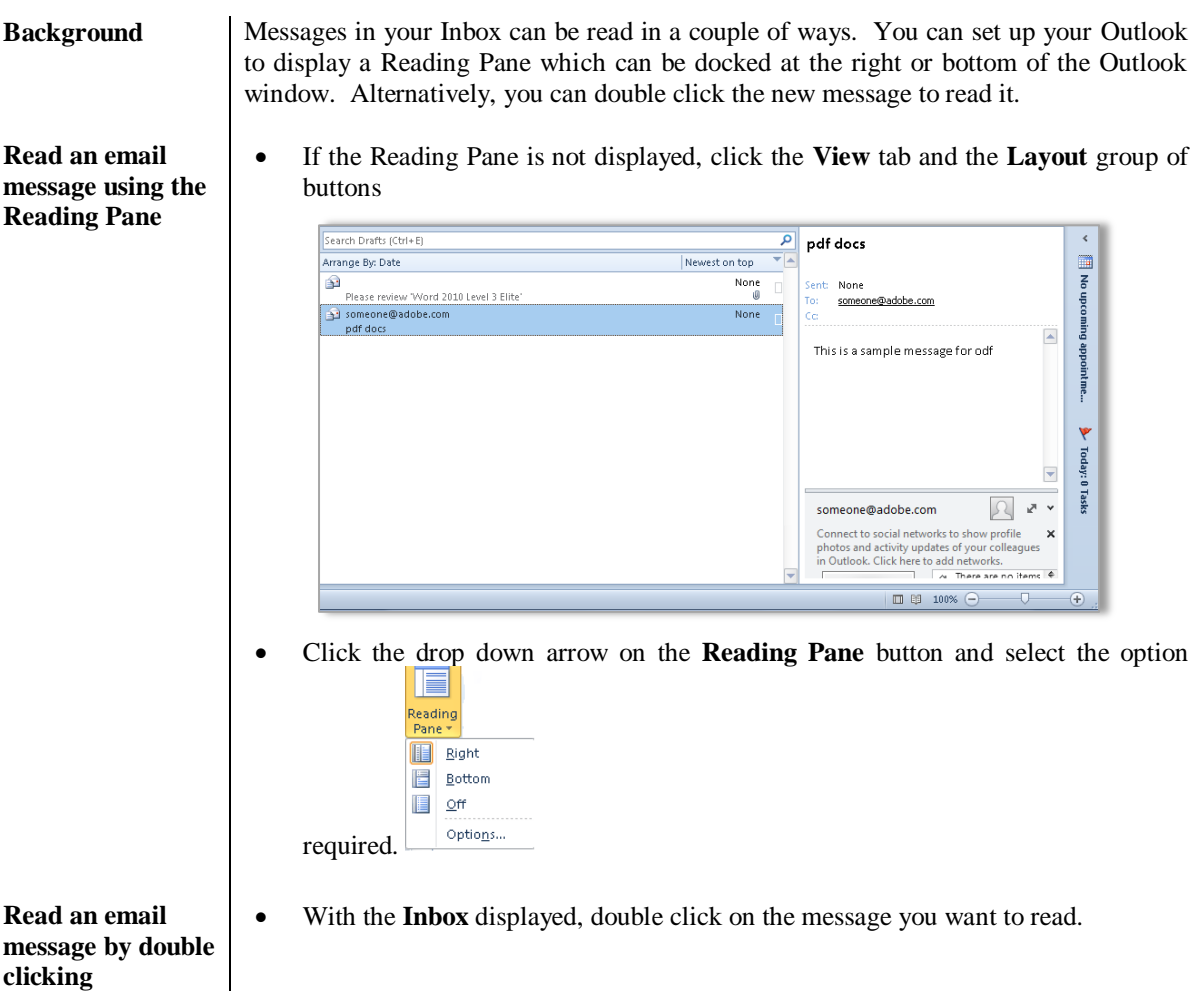

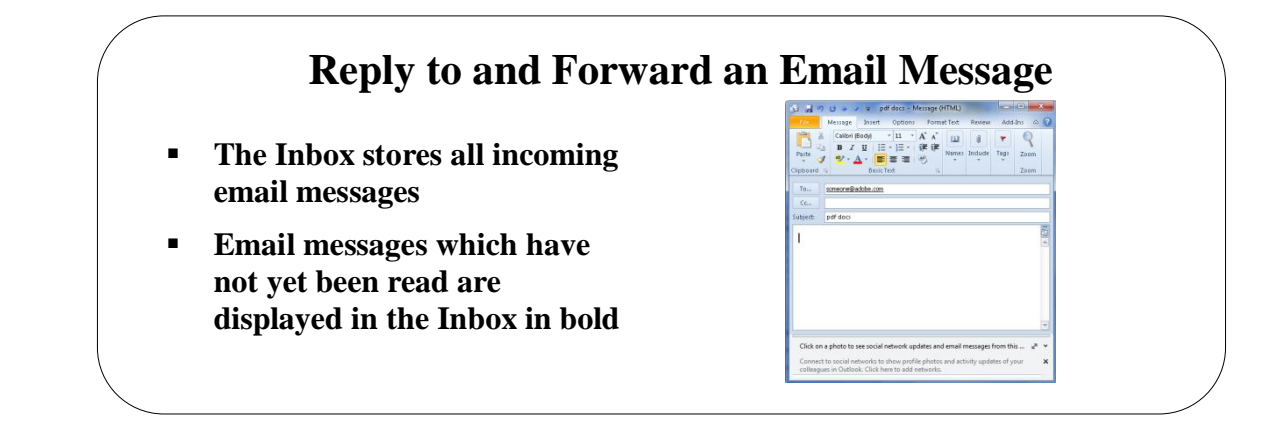

## <span id="page-9-0"></span>**Topic 1C: Reply to and Forward an Email Message**

<span id="page-9-2"></span> $\overline{\phantom{a}}$ 

<span id="page-9-1"></span>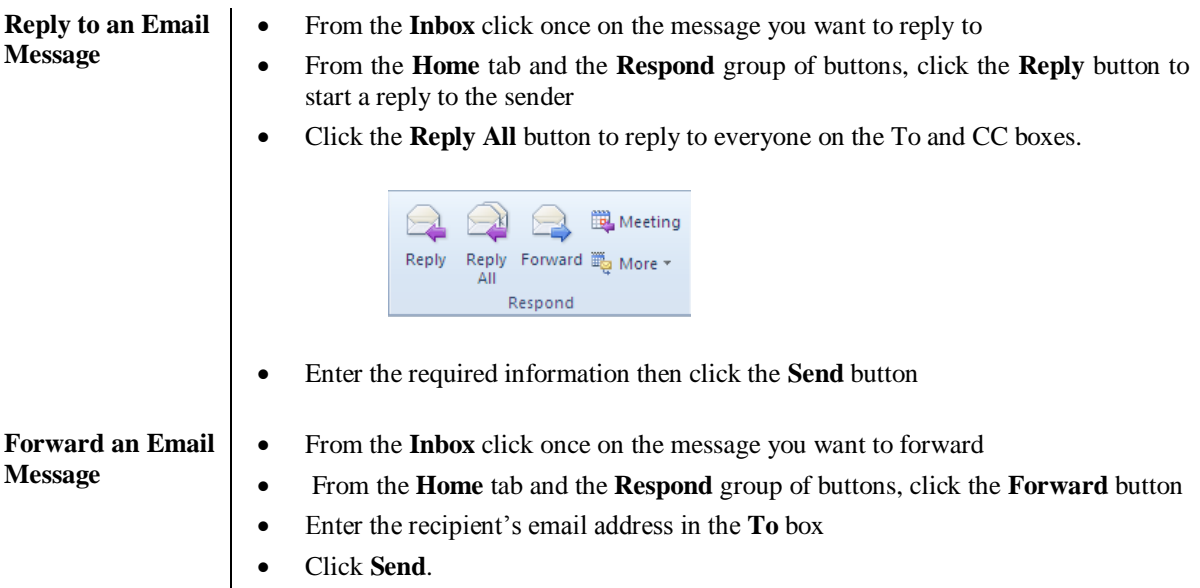

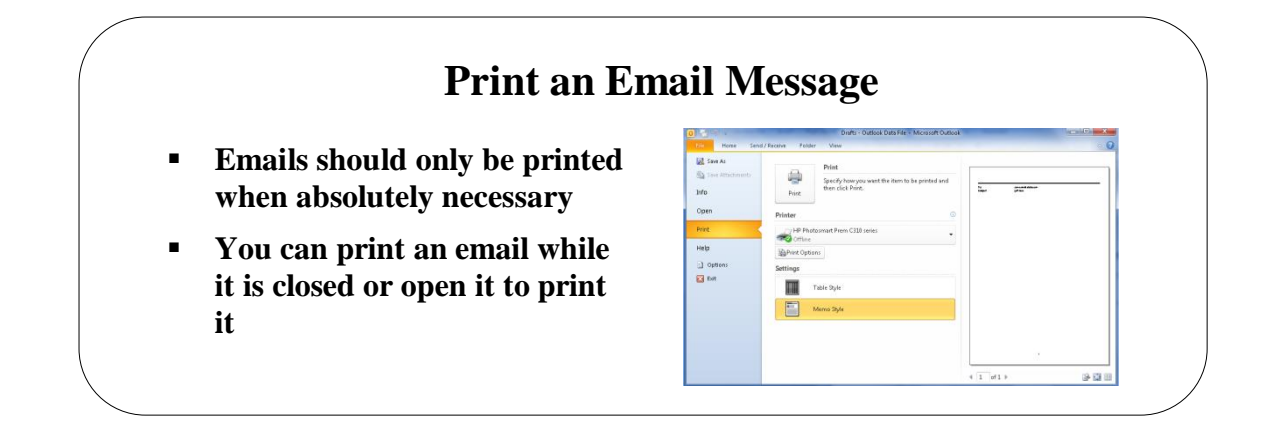

## <span id="page-10-0"></span>**Topic 1D: Print an Email Message**

<span id="page-10-1"></span>**Print an Email Message**

- Either single click the email you want to print or open the email by double clicking it
- From the **File tab** select **Print**.
- A preview of the email will be displayed with printing options.

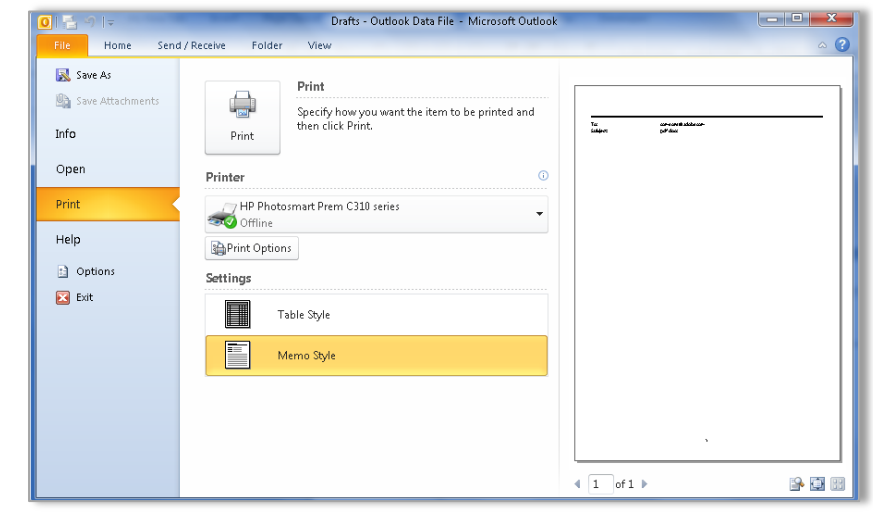

- From the **Printer** section, select the printer from the drop down arrow.
- From the **Settings** section, select either **Table Style** or **Memo Style**
- Click the **Print** button.

# **Delete an Email Message**

- **It is the responsibility of each user to empty emails from within Outlook at regular intervals**
- **This will keep your Outlook tidy**

# 10 Clean Up \* & Junk \* Delete Delete

## <span id="page-11-0"></span>**Topic 1E: Delete an Email Message**

<span id="page-11-1"></span>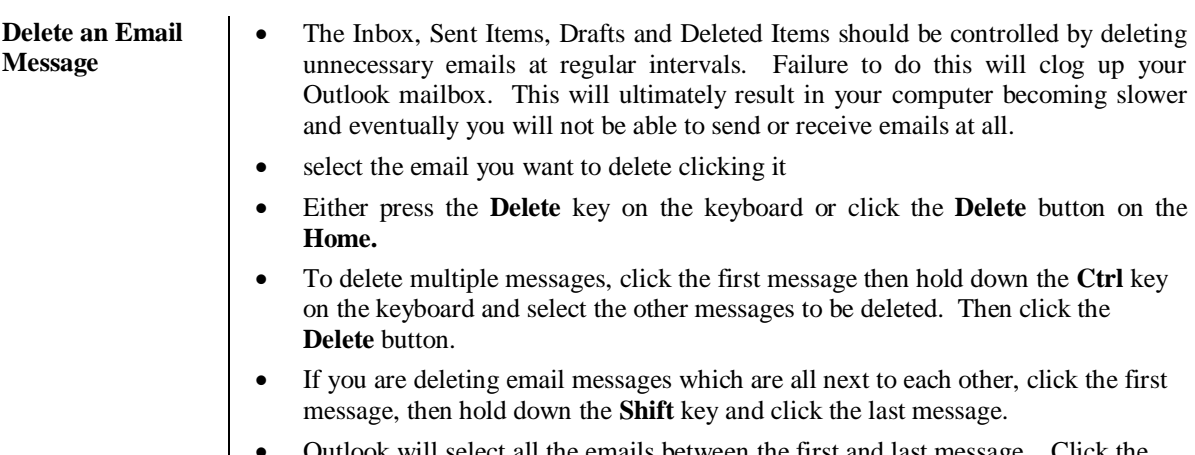

 Outlook will select all the emails between the first and last message. Click the **Delete** button.

## **Lesson 2: Composing Email Messages**

### <span id="page-12-0"></span>Learning Module Objectives

**When you have completed this learning module you will have seen how to:**

- Create an Email Message
- Format a Message
- Check Spelling and Grammar<br>• Attach a File
- Attach a File
- Enhance an Email Message<br>• Send an Email Message
- Send an Email Message

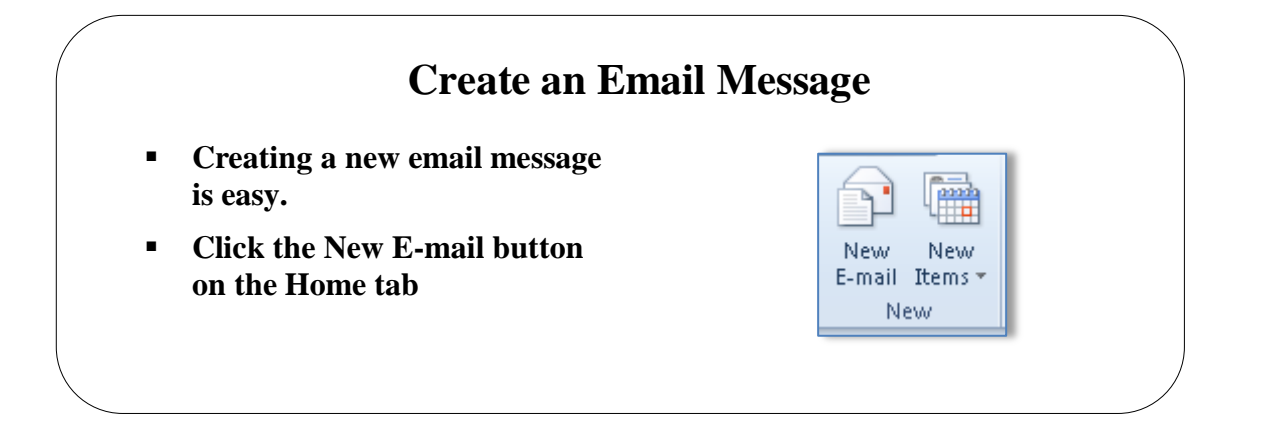

#### <span id="page-13-0"></span>**Topic 2A: Create an Email Message**

#### <span id="page-13-1"></span>**Create an Email Message**

- From the **Home** tab and the **New** group of buttons, click the **New E-mail** button.
- A new email message window will appear like the one below.

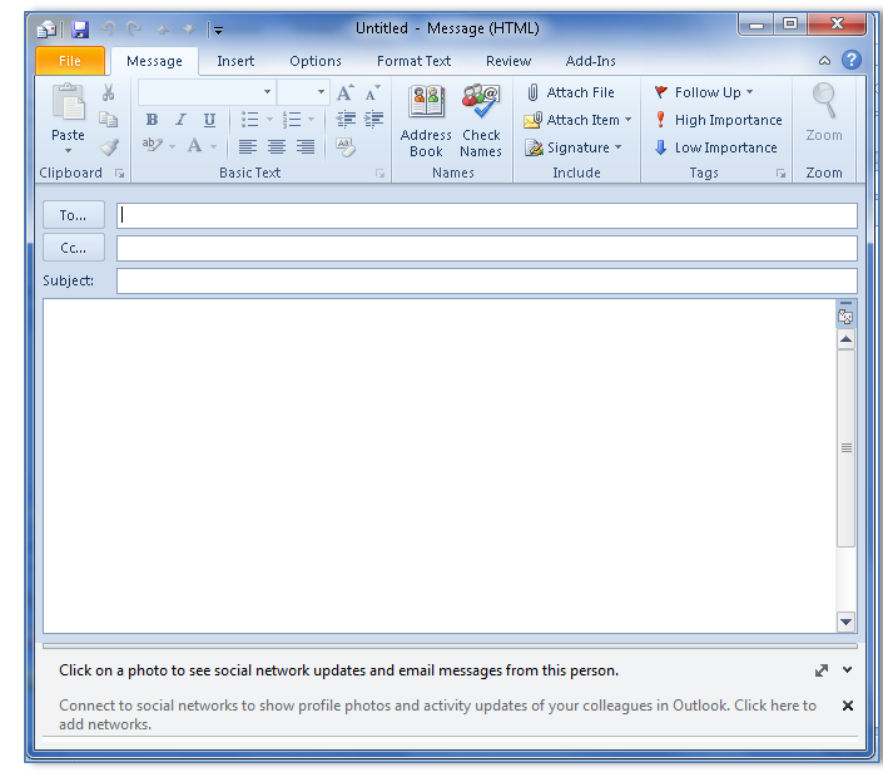

- In the **To:** box, either type the email address of the recipient or click the **To:** button itself and select the person from the **Address Book**.
- In the **CC:** box, either type the email address of the recipient or click the **CC:** button itself and select the person from the **Address Book**.
- In the **Subject:** box, enter the subject of the email. It is considered bad practice not to enter a subject here.
- In the main white window enter your message.
- Click the **Send** button on the top left of the window.

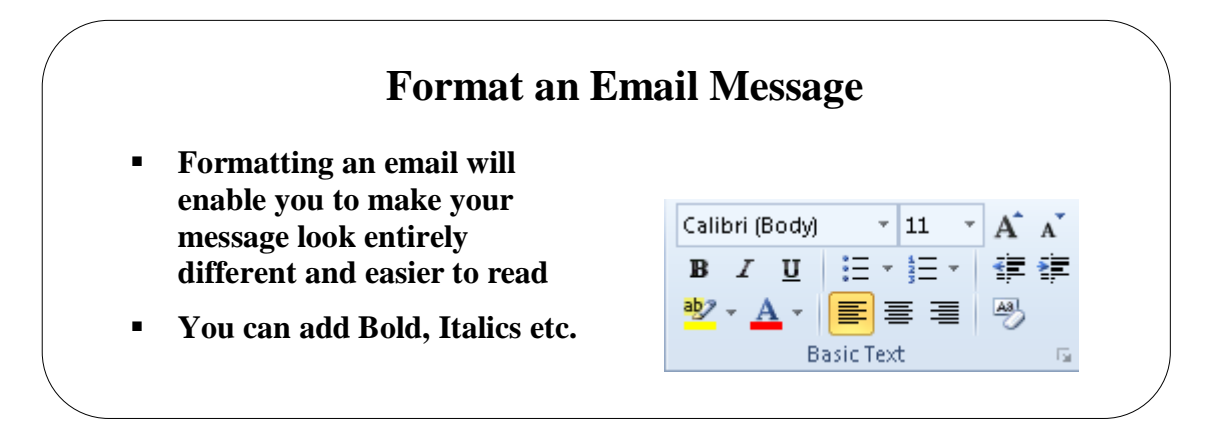

### <span id="page-14-0"></span>**Topic 2B: Format an Email Message**

<span id="page-14-1"></span>**Format an Email Message**

- You might have noticed that most of the buttons on the **Message** tab are greyed out until you enter text in the main window!
- Select the text to be formatted and from the **Message** tab and the **Basic Text** group of buttons, select the

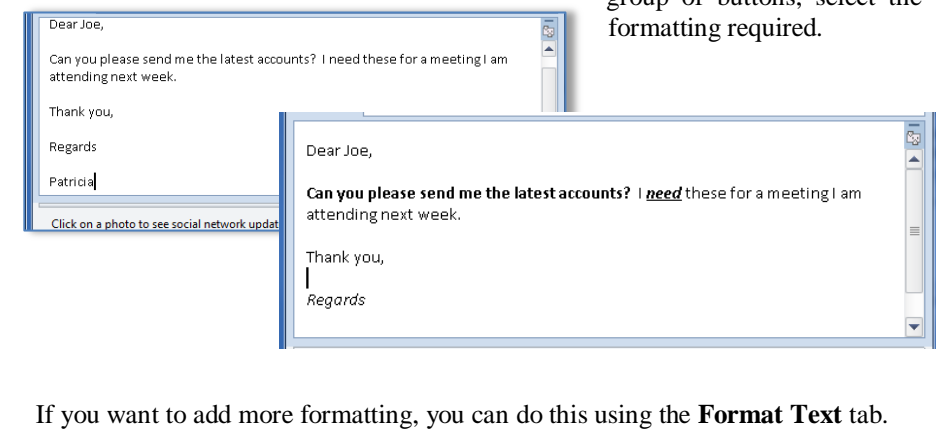

If you want to add more formatting, you can do this using the **Format Text** tab.

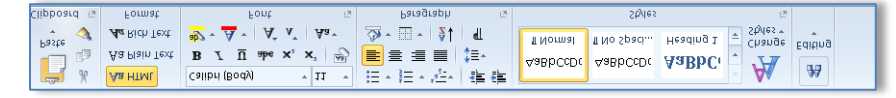

- You will see here that the formatting is very similar to Word.
- Select the text to be formatted and select the formatting required.

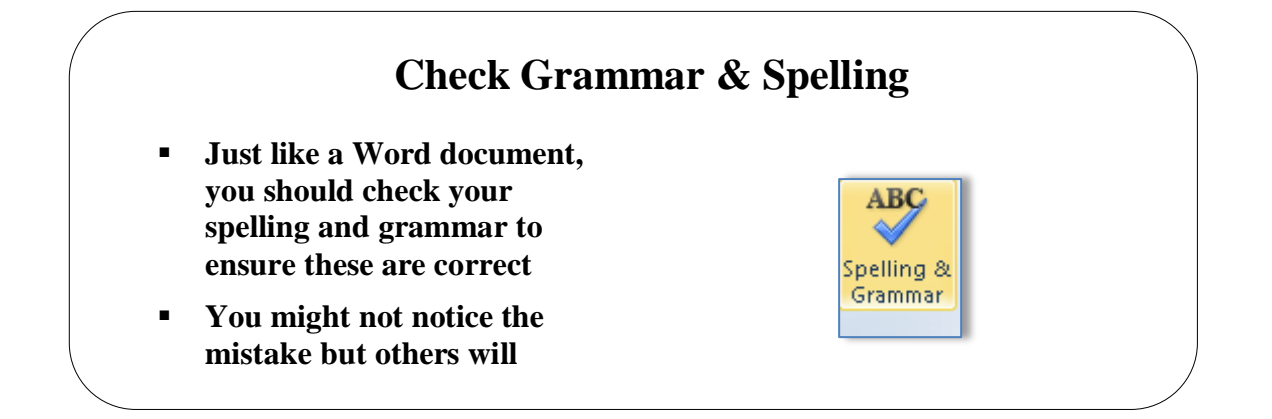

## <span id="page-15-0"></span>**Topic 2C: Check Grammar & Spelling**

<span id="page-15-2"></span><span id="page-15-1"></span>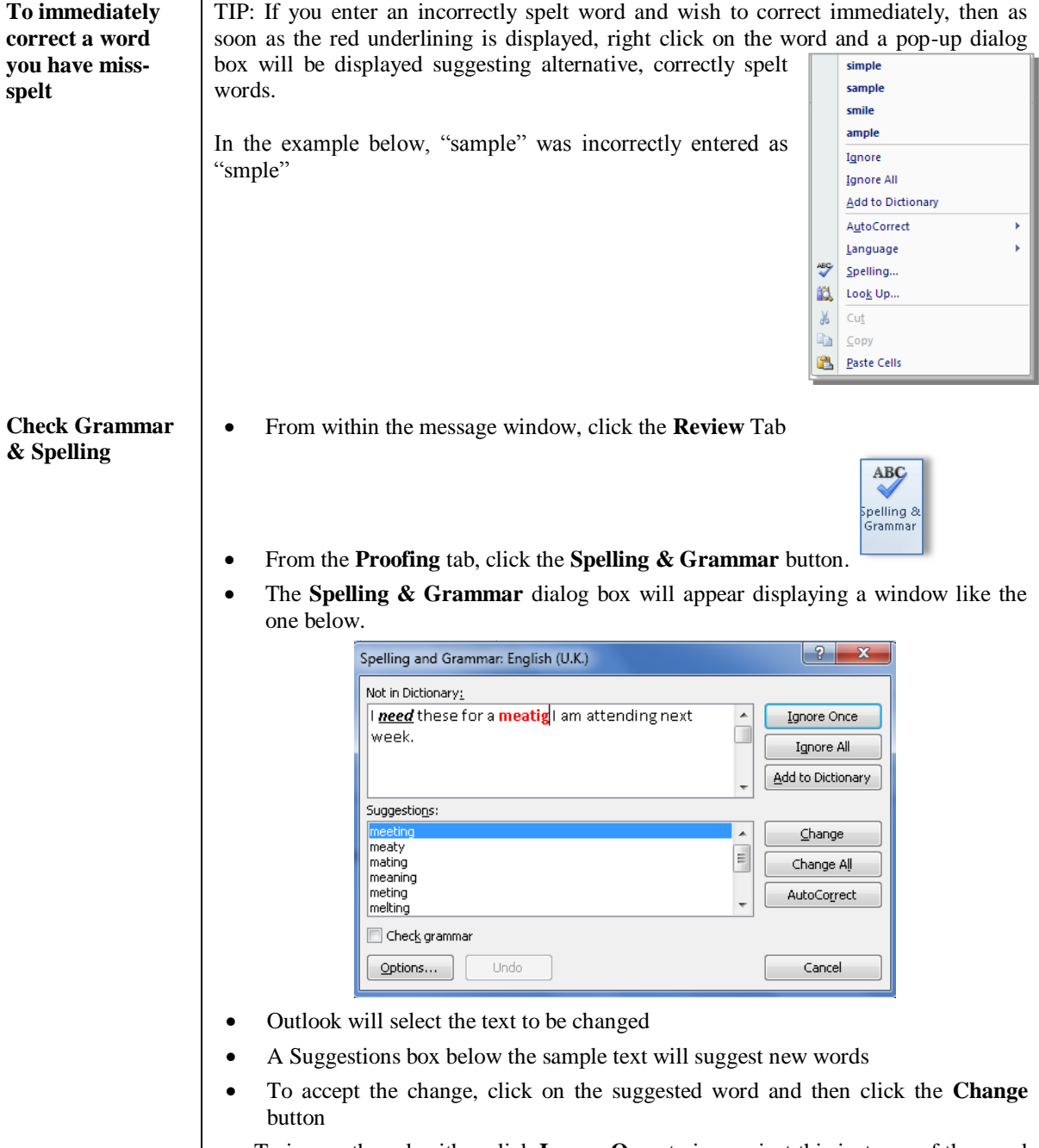

 To ignore the rule either click **Ignore Once** to ignore just this instance of the word or **Ignore Rule** to ignore all instances of the word

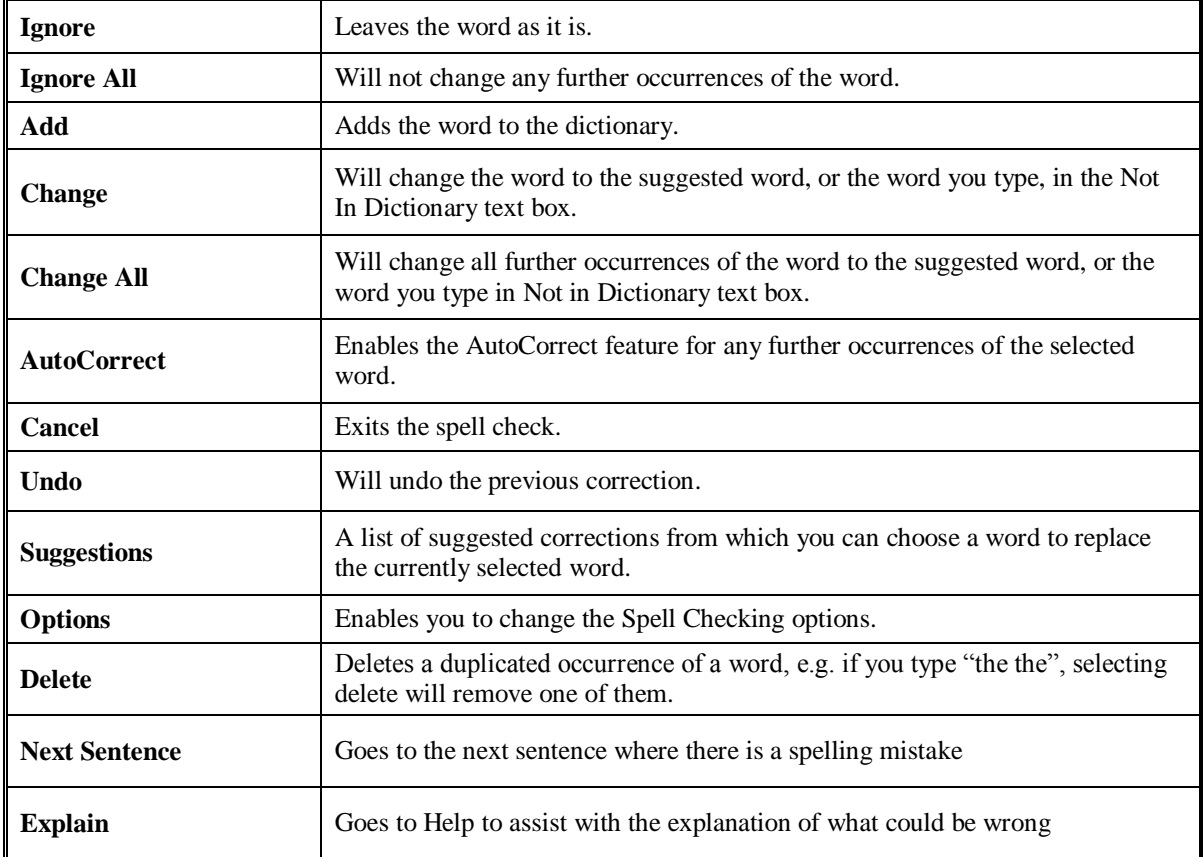

**You can select one of the following actions: These options will differ depending on the type of error Word encounters.**

- <span id="page-16-0"></span>**Check Grammar •** Open the message
	- From the **Review Tab** click the **Spelling & Grammar** button or press **F7**
	- This will invoke the **Spelling and Grammar** dialog box

 $\boxed{\triangleright}$  Check grammar

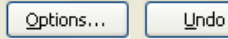

Close

- Ensure the **Check** grammar box has a tick
- Grammatical errors will be displayed with a green underline

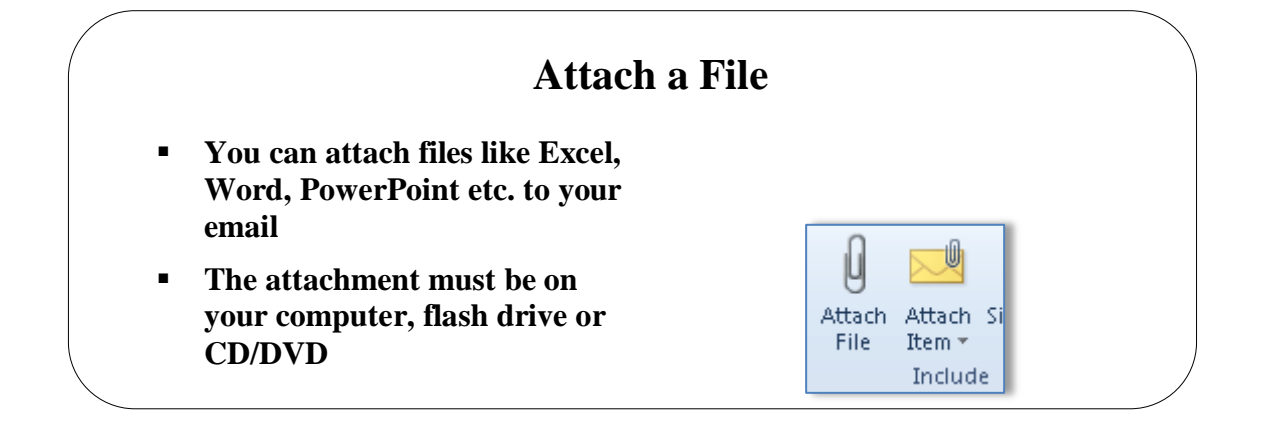

## <span id="page-17-0"></span>**Topic 2D: Attach a File**

<span id="page-17-2"></span><span id="page-17-1"></span>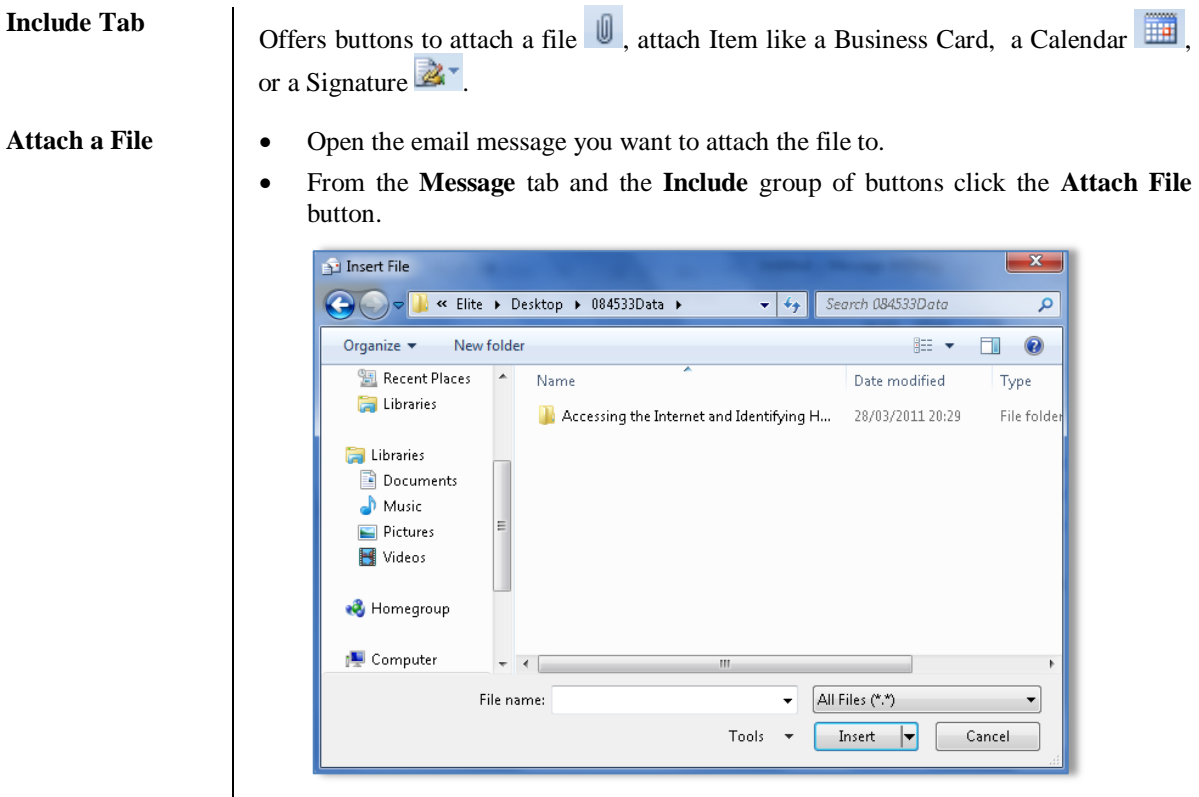

Naviagate to where the file resides and click the **Insert** button.

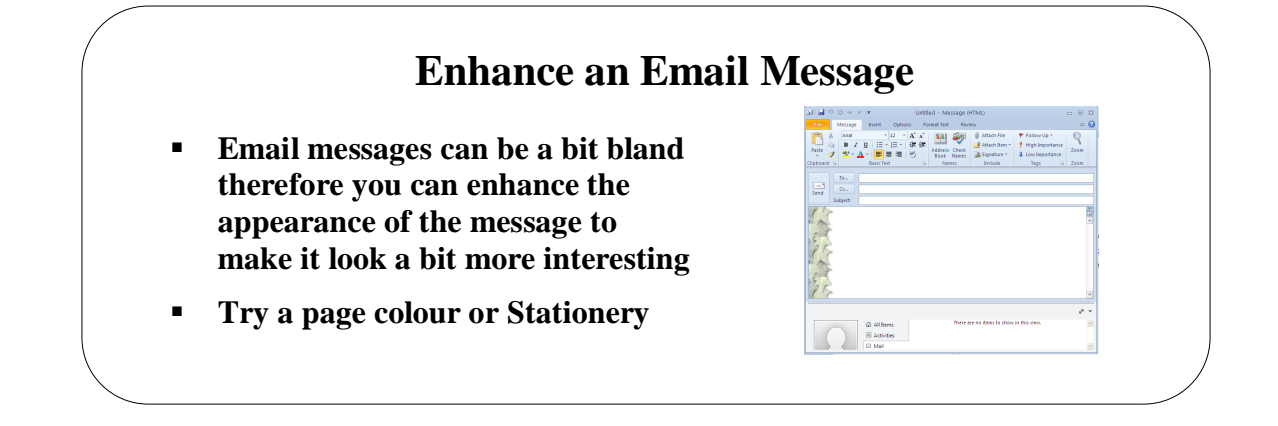

## <span id="page-18-0"></span>**Topic 2E: Enhance an Email Message**

<span id="page-18-2"></span><span id="page-18-1"></span>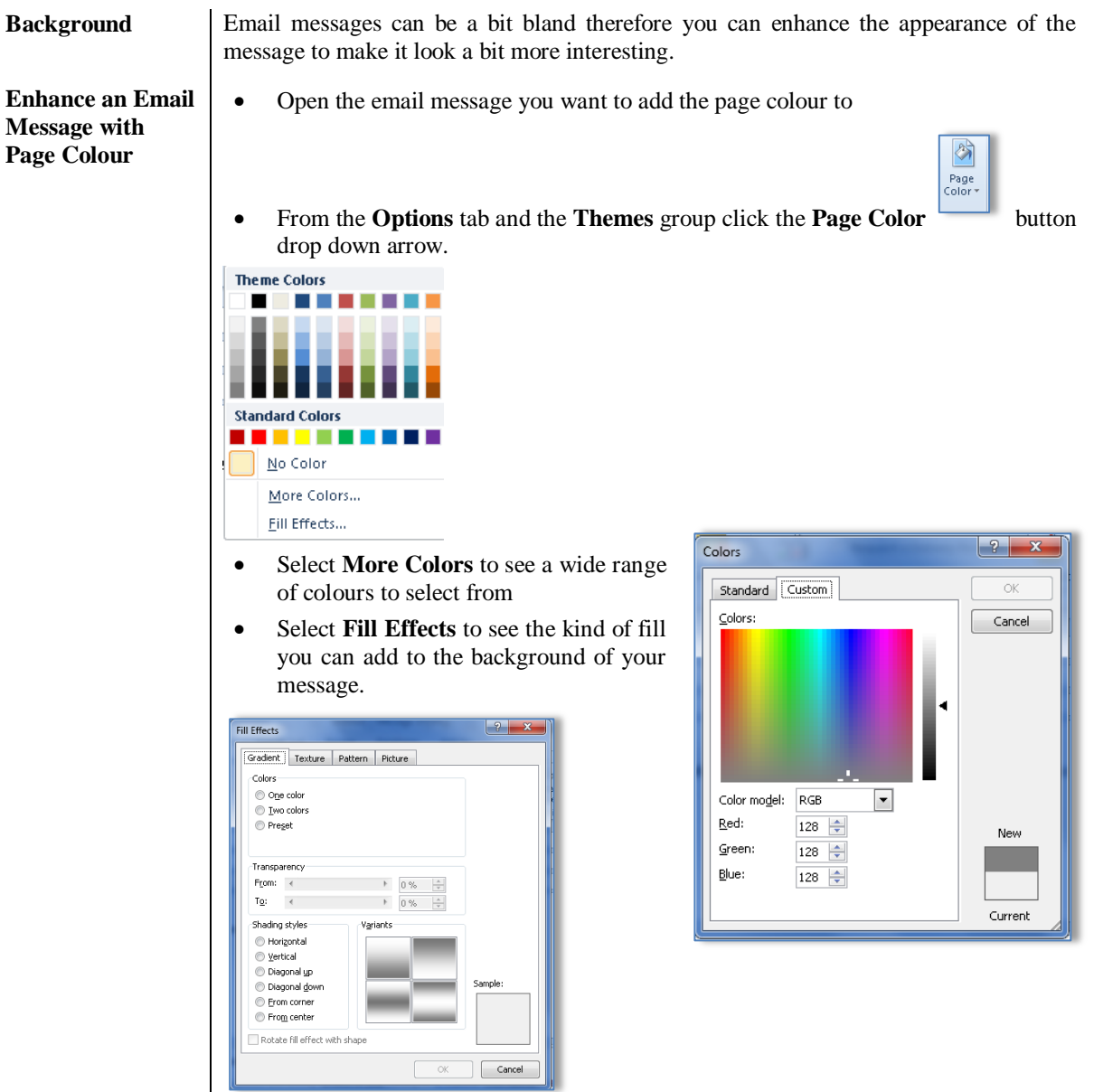

<span id="page-19-0"></span>**Enhance an Email Message with Stationery and Fonts**

- Open the email message
- Click the **File** tab on the email message and select the **Mail** section

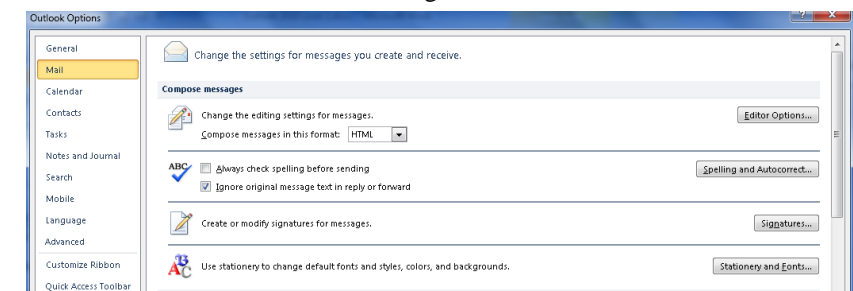

Click the **Stationery and Font** button.

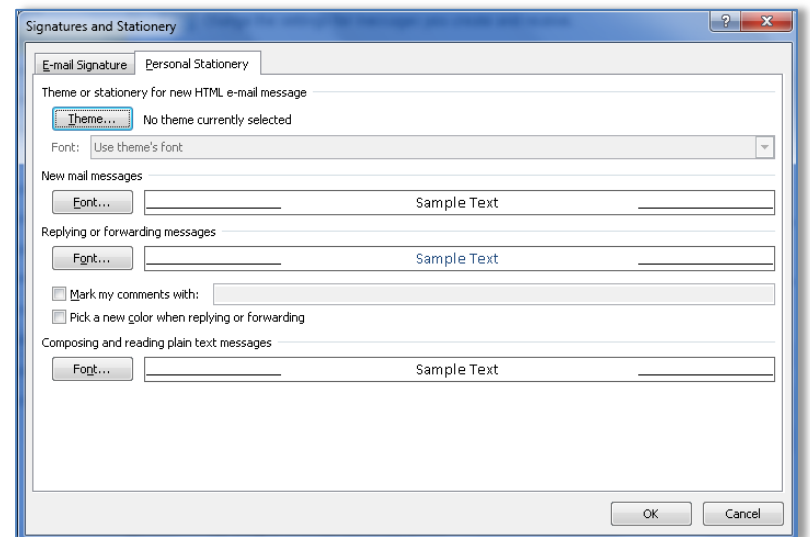

Click the **Theme** button and a list of Themes and Stationery will be displayed.

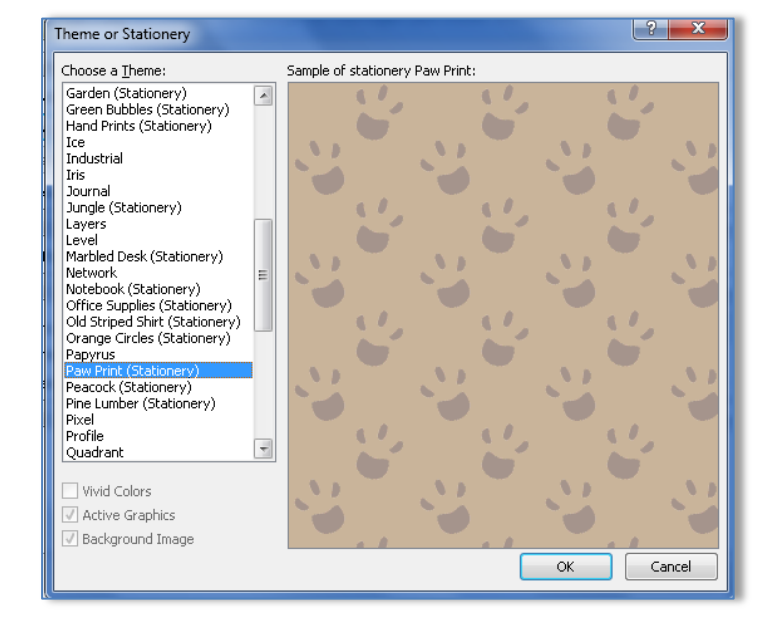

- Select the Stationery or Theme required and click **OK**
- The Theme or Stationery will be present in your new emails giving a totally different look.

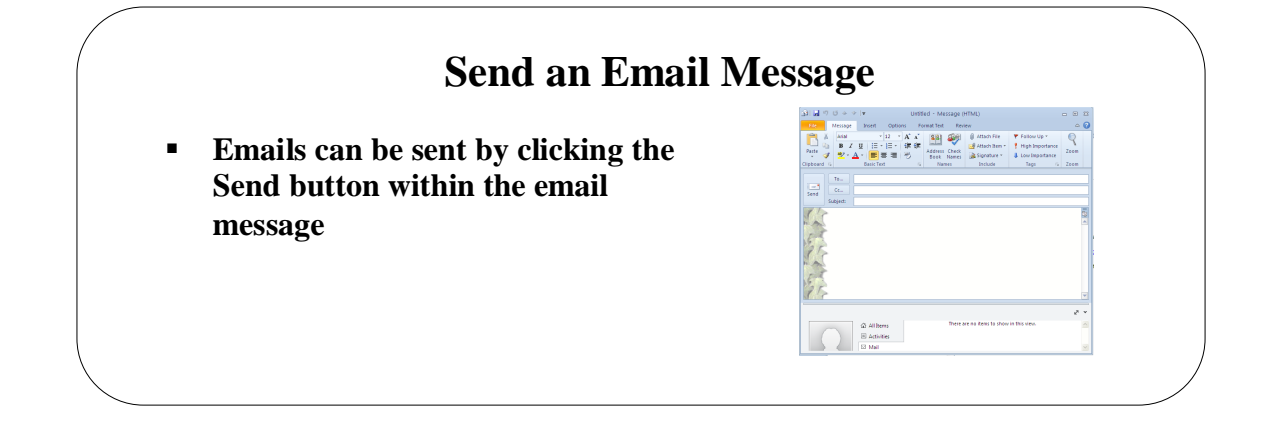

### <span id="page-20-0"></span>**Topic 2F: Send an Email Message**

<span id="page-20-1"></span>**Send an Email Message**

Enter the required information then click the **Send** button

- <span id="page-20-2"></span>**Send an Email from a specific account**
- If you have more than one email account, you can send a message from one of those accounts.
- From within the message window, click the **Options** tab
- From the **Show Fields** group, click on the **From** button.

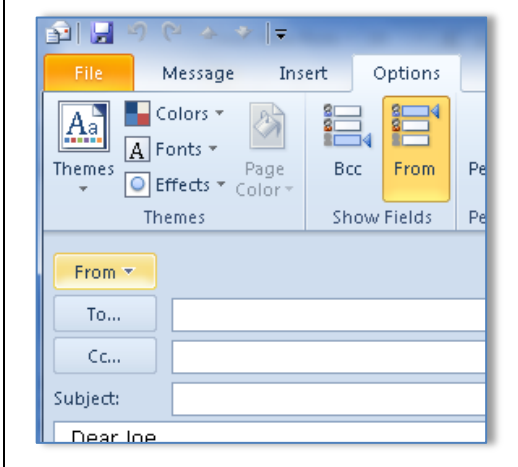

- The **From** option will be displayed about the **To:** box.
- Click the drop down arrow on the **From** button and select the required account.

<span id="page-21-0"></span>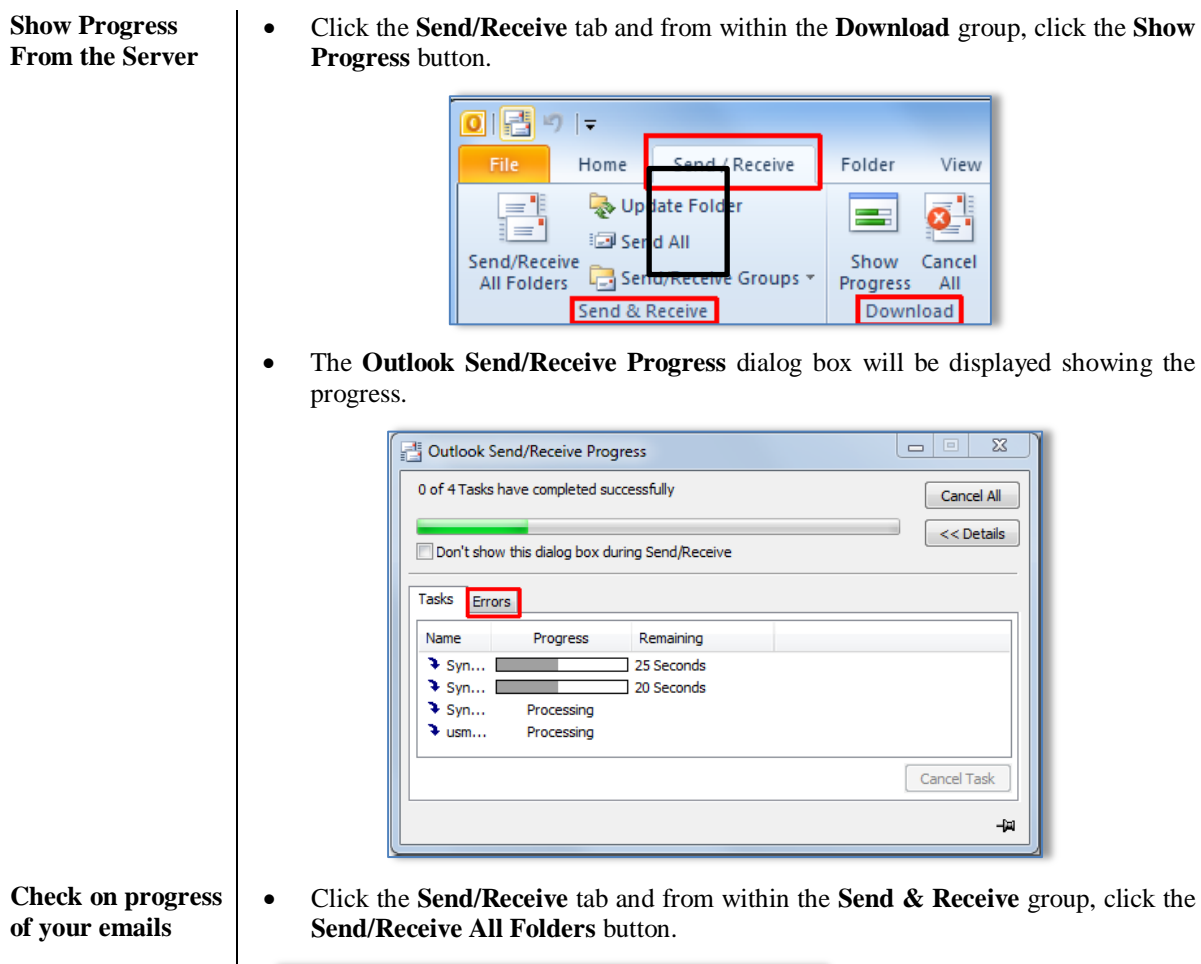

<span id="page-21-1"></span>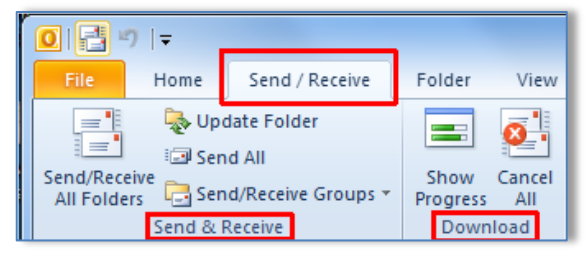

## **Lesson 3: Organising Email Messages**

### <span id="page-22-0"></span>Learning Module Objectives

**When you have completed this learning module you will have seen how to:**

- Manage Email Messages
- Move Email Messages into Folders
- Open and Save an Attachment

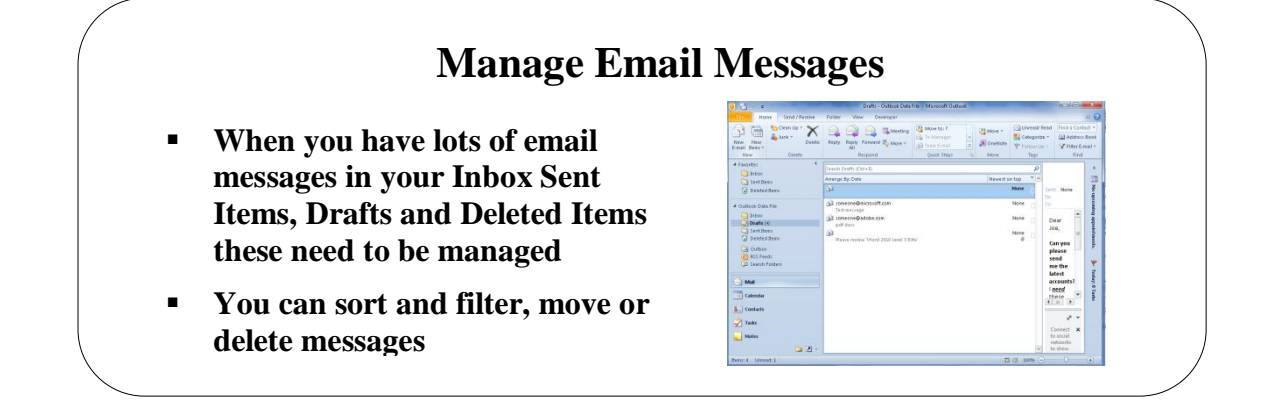

### <span id="page-23-0"></span>**Topic 3A: Manage Email Messages**

<span id="page-23-1"></span>**Sort Email Messages**

 Click one of the sorting buttons at the top of each column like **the Subject, Sent, Size, Exclamation mark** etc. to sort by that column.

<span id="page-23-2"></span>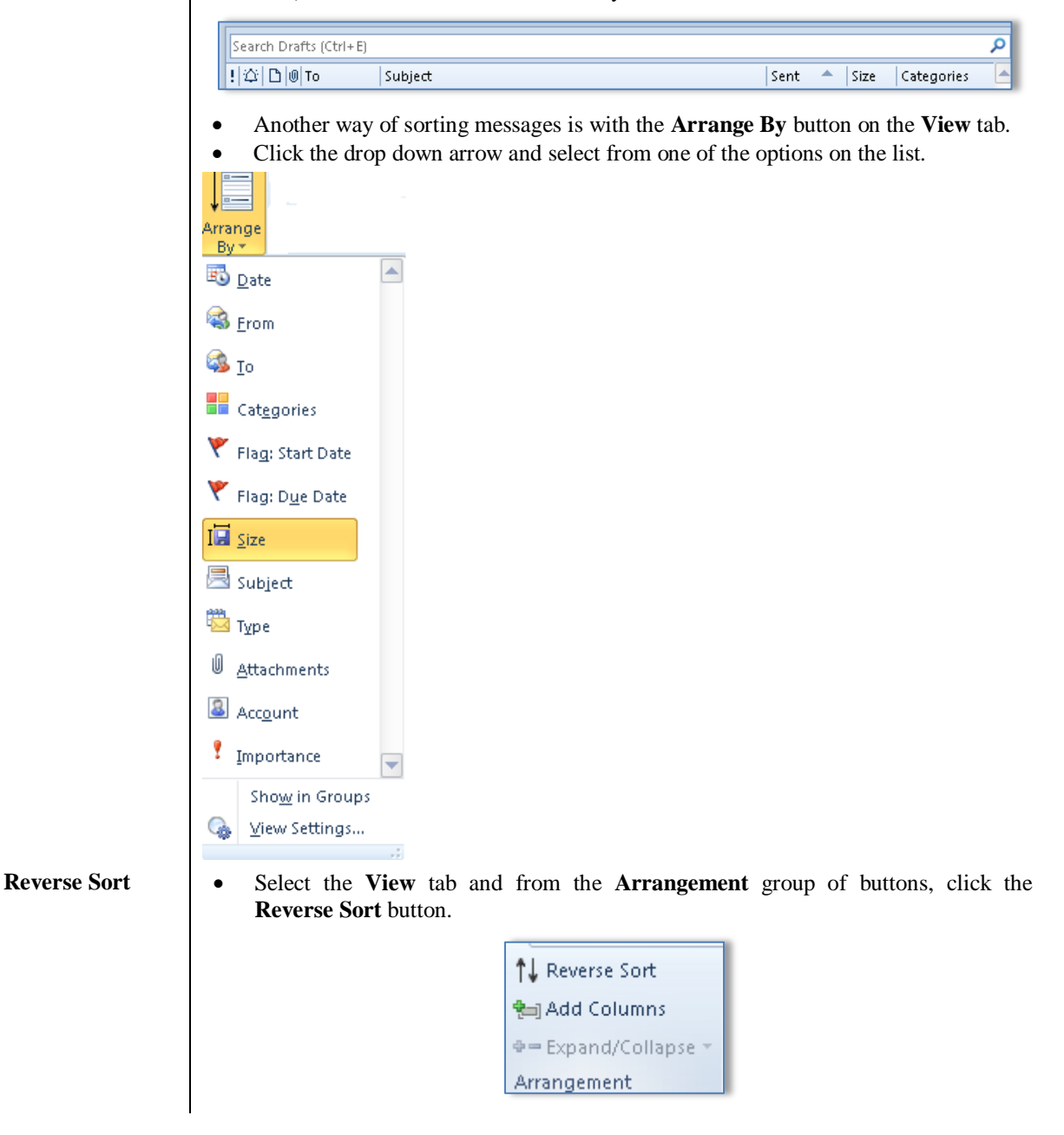

- <span id="page-24-0"></span>**Change the View**  $\parallel \bullet$  From the View tab and the **Current View** group of buttons, click the drop down arrow on the **Change View** button.
	- Select one of the views offered.

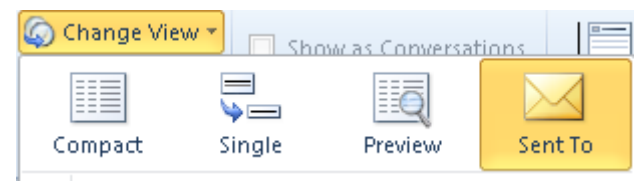

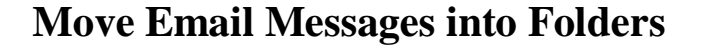

 **Emails can be moved from one folder to another by using the Move button or by dragging and dropping**

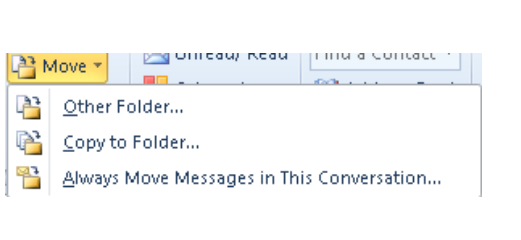

#### <span id="page-25-0"></span>**Topic 3B: Move Email Messages into Folders**

<span id="page-25-1"></span>**Move Email Messages into Folders using the Move button**

- Select the single email or multiple emails you want to move.
- From the **Home** tab and the **Move** group of buttons, click the **Move** button drop down arrow
- Select **Other Folder** to move the item to a folder in the **Move Items** window like the one below.

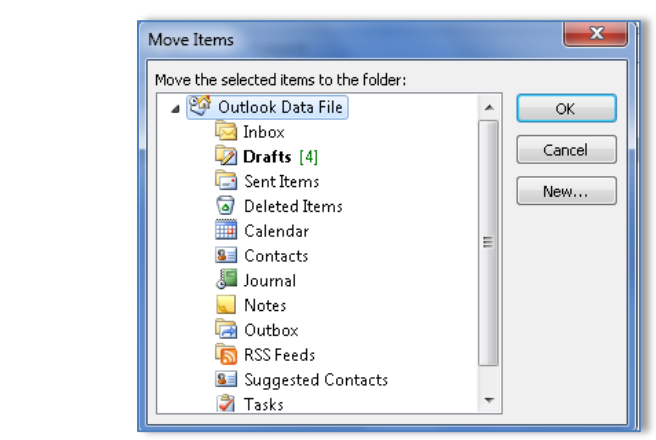

- Select the folder and click **OK**
- If you want to make a new folder first click the **New** button and the **Create New Folder** dialog box will be displayed.

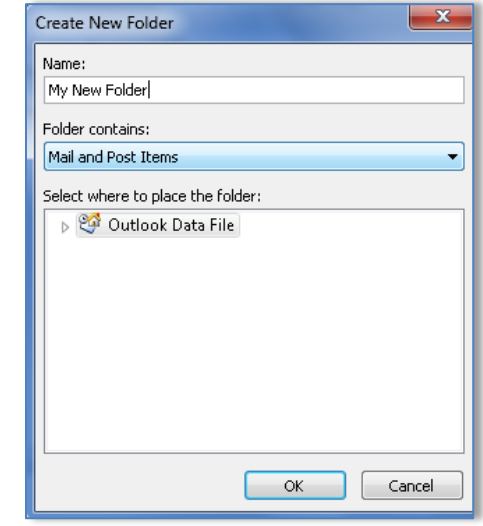

- In the **Name** box, enter a name for the folder and click **OK**
- Select the new folder and click **OK** to move the message.

<span id="page-26-0"></span>**Move Email Messages into Folders using drag and drop**

- Select the single email or multiple emails to move
- Hold down the left mouse button and drag the emails to their new folder.

## **Open and Save an Attachment**

- **When you receive an attachment in an email you will need to open it to read it.**
- **You should have the relevant software on your computer to enable you to do this**

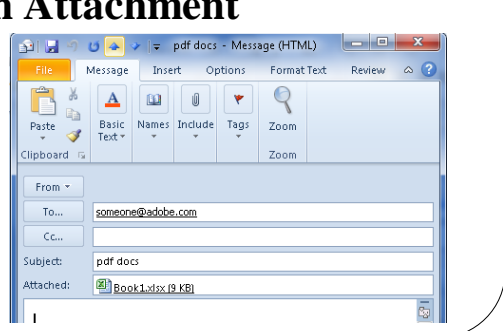

## <span id="page-27-0"></span>**Topic 3C: Open and Save an Attachment**

<span id="page-27-2"></span><span id="page-27-1"></span>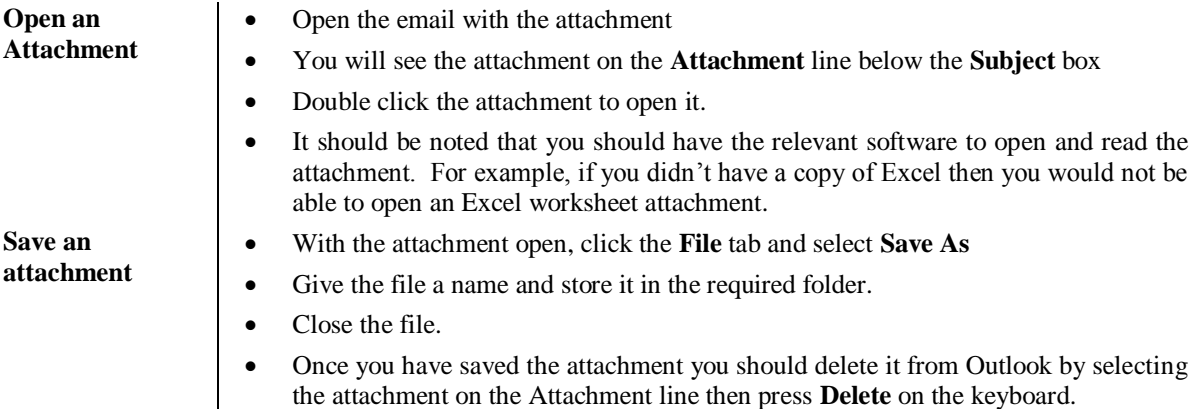

## **Lesson 4: Managing Contacts**

### <span id="page-28-0"></span>Learning Module Objectives

**When you have completed this learning module you will have seen how to:**

- Add a Contact
- 
- Sort and Find Contacts<br>• Find the Geographical I<br>• Update Contacts Find the Geographical Location of a Contact
- Update Contacts

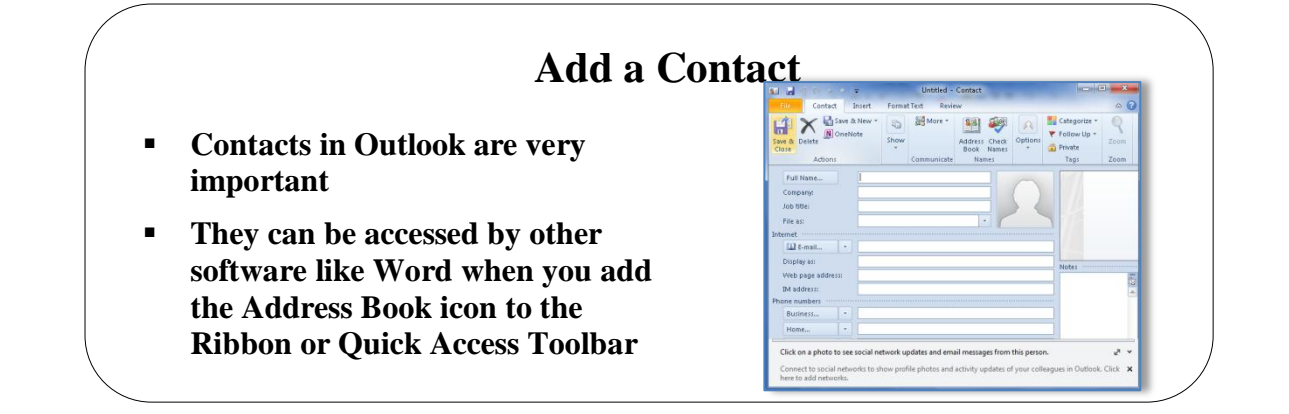

## <span id="page-29-0"></span>**Topic 4A: Add a Contact**

<span id="page-29-1"></span>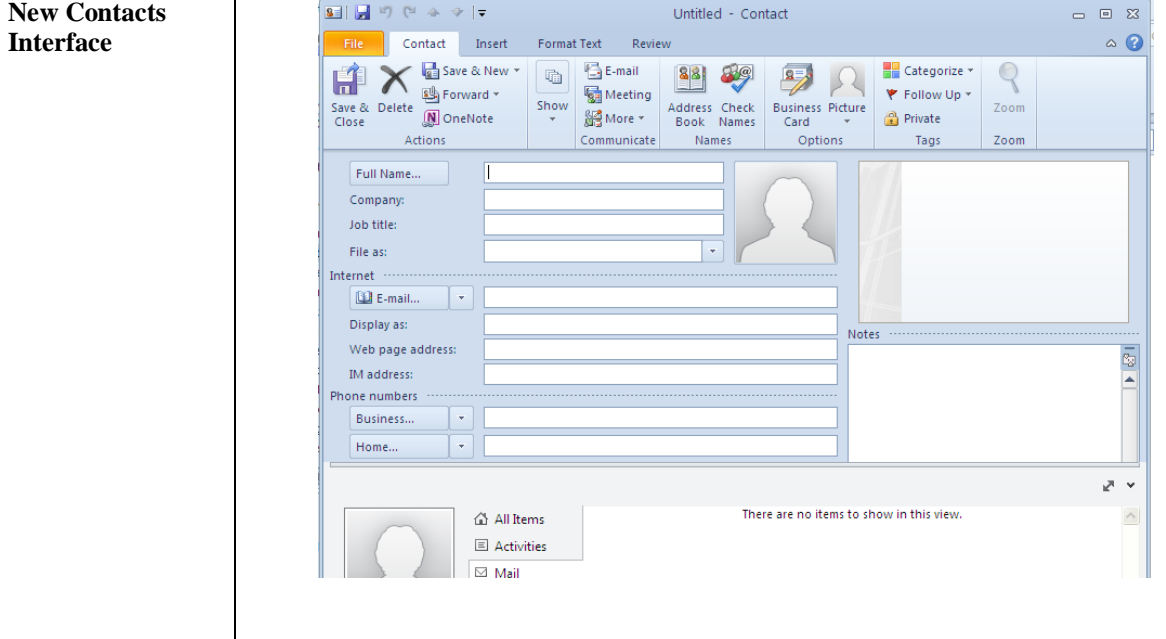

The new Interface within the Contact is similar to that of the new Message window with the Ribbon and the top of the window.

- <span id="page-30-0"></span>Add a Contact  $\bullet$  Select **Contacts** from the bottom left of the Outlook window
	- The Contacts window will be displayed.

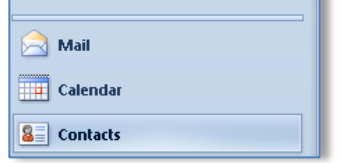

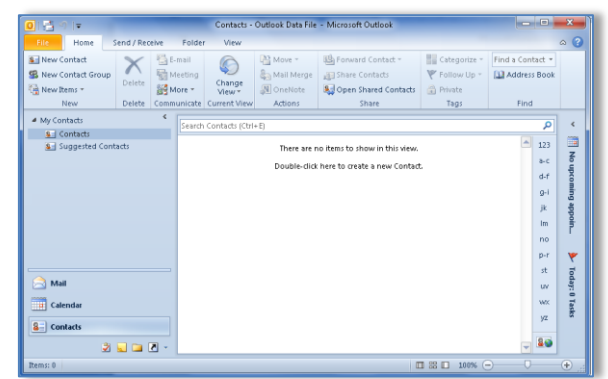

- From the **Home** tab and the **New** group of buttons, click the **New Contact** button
- Untitled Contact and a  $\overline{\mathbf{x}}$  $\overline{\mathbf{S}}$ ١W  $\circ$  6 Contact rmat Text Revie **Inse** Contact Insert<br> **X** Save & New **Y**<br> **X** M OneNote **The Manufacture 1** 88 89  $\mathbb{H}$  Categorize  $H^2$  $\Omega$ N OneNote ₹ Follow Up +  $\sum_{\mathbf{v}}$ Address Check<br>Book Names  $\mathop{\hbox{\rm options}}_{\hbox{\large \it \bullet}}$ .<br>eleti Save 8<br>Close **A** Private Action Communicate Tags Zoom Full Name Company Job title: File as: Internet **D** E-mail...  $\overline{\phantom{a}}$ Display as Notes Web page address:  $\overline{R}$ IM address one numbers  $\vert \cdot \vert$ Business. Home. ∣ - $\mathbb{Z}^{\mathbb{Z}^+}$ Click on a photo to see social network updates and email messages from this person Chick on a prioto to see social network updates and ential inessages non-time person.<br>Connect to social networks to show profile photos and activity updates of your colleagues in Outlook. Click<br>here to add networks.

A new contact window will be displayed.

- Enter as much information in the **Full Name**, **Company, Job Title** etc. sections
- Click **Save and Close**
- Select **Contacts** from the bottom left of the Outlook window
- The Contacts window will be displayed.
- Enter the name and job title of the contact
- Click the **Save & New** button and select **Contact from the Same Company**

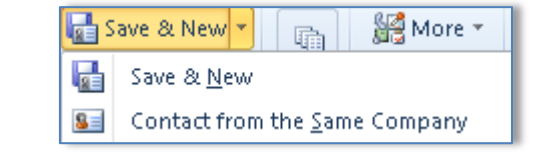

<span id="page-30-2"></span>**from their email message**

<span id="page-30-1"></span>**Add a Contact from the Same Company**

- Open the message the contact send you
- Right click their name and select **Add to Contacts**

**Add a contact** 

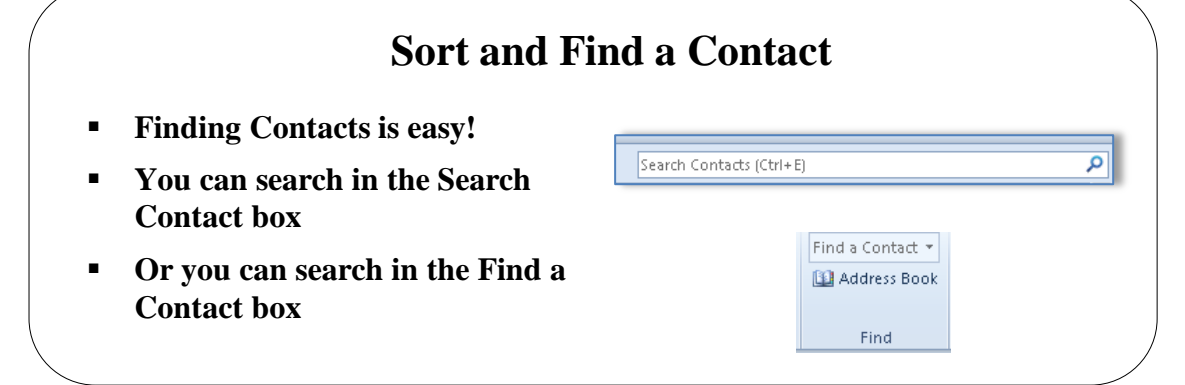

#### <span id="page-31-0"></span>**Topic 4B: Sort and Find a Contact**

- <span id="page-31-1"></span>**Sort a Contact**  $\parallel \bullet$  The best way to sort contacts is to ensure the view of the contacts are in **Phone** or **List** view. The reason for this is that there are sorting field buttons at the top of each column similar to the email ones we looked at earlier.
	- Change the view to Phone or List From the **View** tab click the **Change View** button and select either **Phone** or **List** view. Below is Phone view.

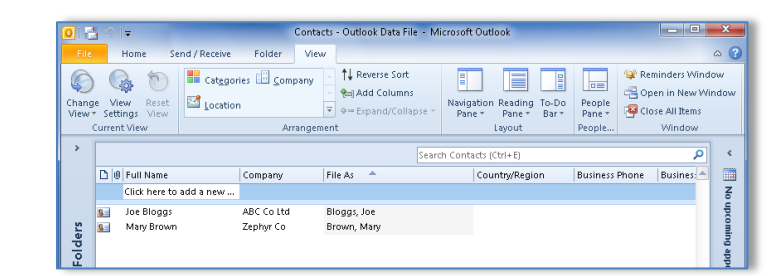

- Click one of the sorting buttons at the top of each column like **Full Name, Company, Business Phone** etc. to sort by that column.
- To reverse the sort, click on the **Reverse Sort** button.

<span id="page-31-2"></span>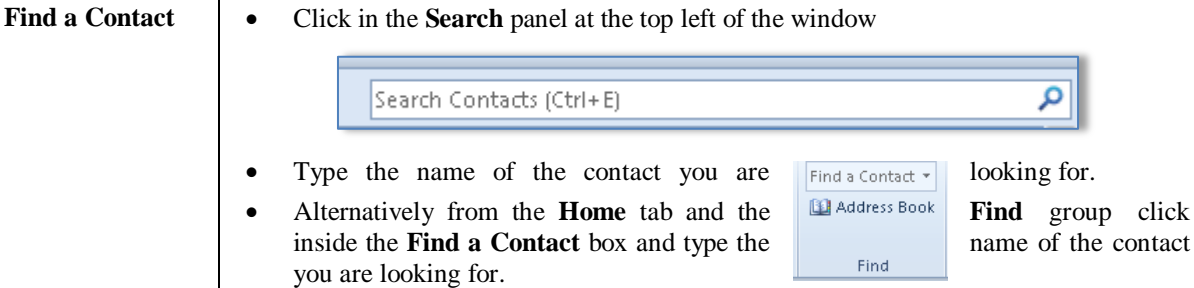

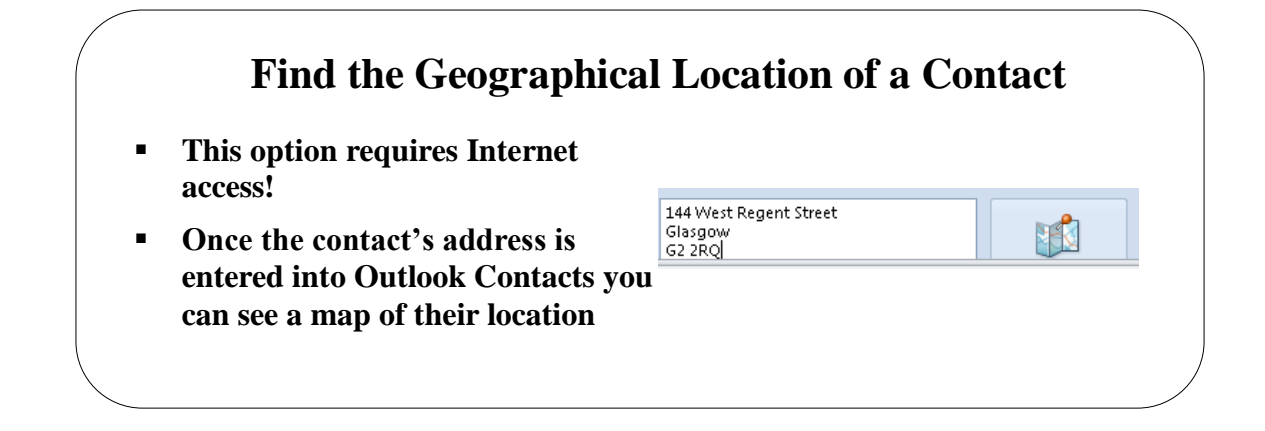

### <span id="page-32-0"></span>**Topic 4C: Find the Geographical Location of a Contact**

<span id="page-32-1"></span>**Find the Geographical Location of a Contact**

Enter the contacts address into the Contacts information.

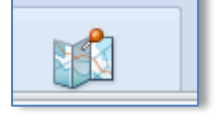

- Click the **View a map of this contacts address** button
- A window will be displayed showing the location on a map like the one below.

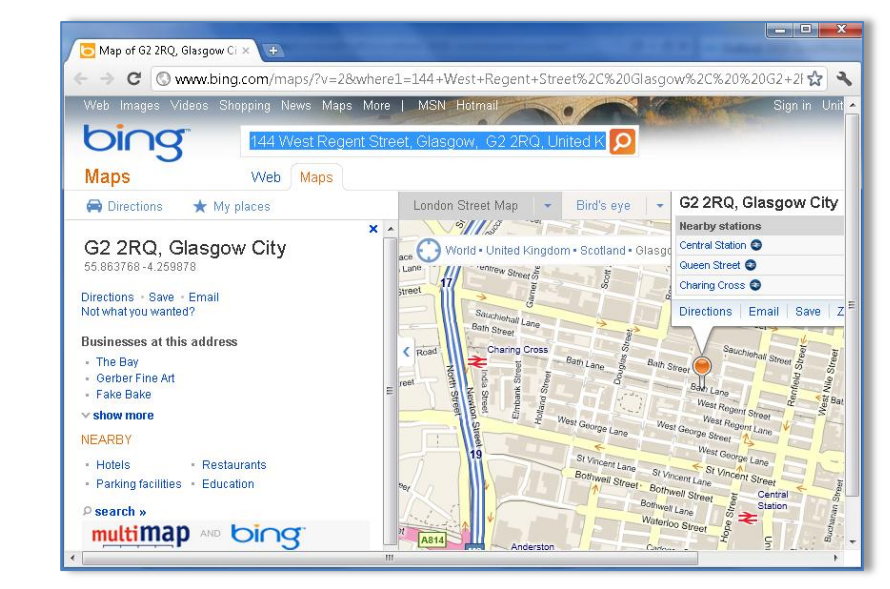

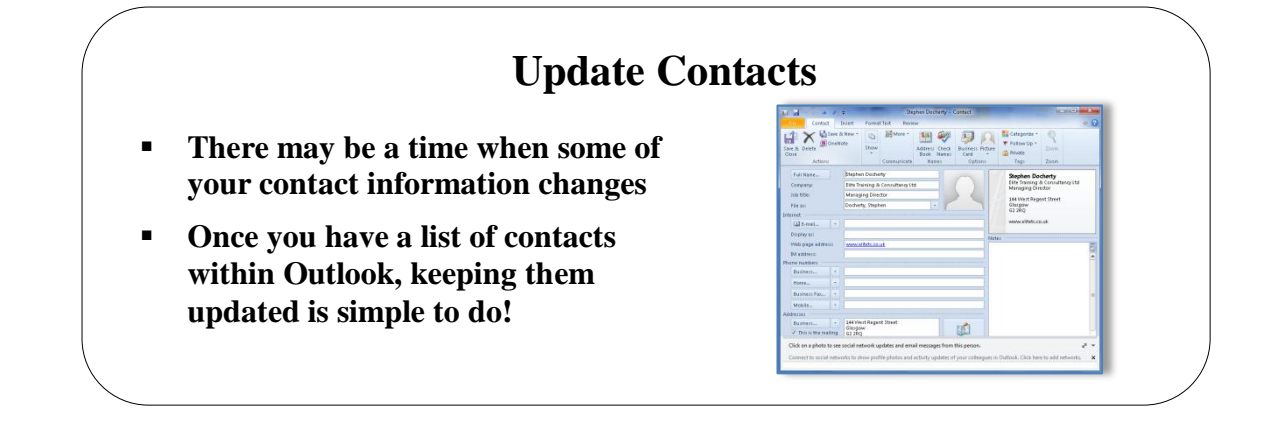

### <span id="page-33-0"></span>**Topic 4D: Update Contacts**

- <span id="page-33-1"></span>**Update Contacts**  $\bullet$  Open the Contact information and make the changes
	- Click **Save & Close**
	- Alternatively when a contact sends an email message, right click the message and **Add to Outlook Contacts**
	- If their information has changed, you will be asked if you want to update the information. Click **Yes**.

## **Lesson 5: Scheduling Appointments**

### <span id="page-34-0"></span>Learning Module Objectives

**When you have completed this learning module you will have seen how to:**

- Explore the Outlook Calendar
- Schedule an Appointment<br>• Edit Appointments
	- Edit Appointments

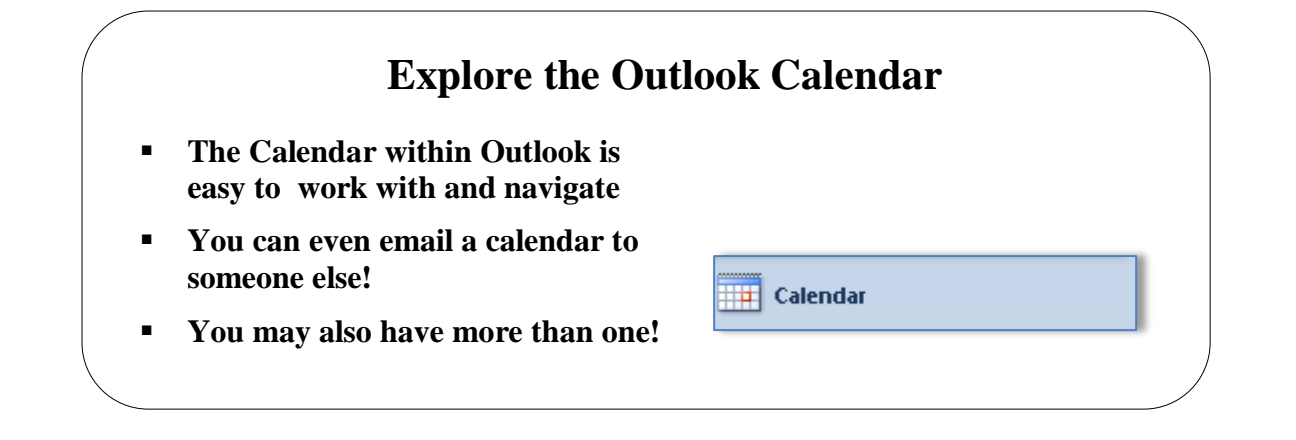

#### <span id="page-35-0"></span>**Topic 5A: Explore the Outlook Calendar**

**Background** The Calendar option overall has changed dramatically with the introduction of the Tabs. The look and feel is a bit more 3D but the functionality of the Calendar is the same. The new item here is that you can open a calendar from the Internet.

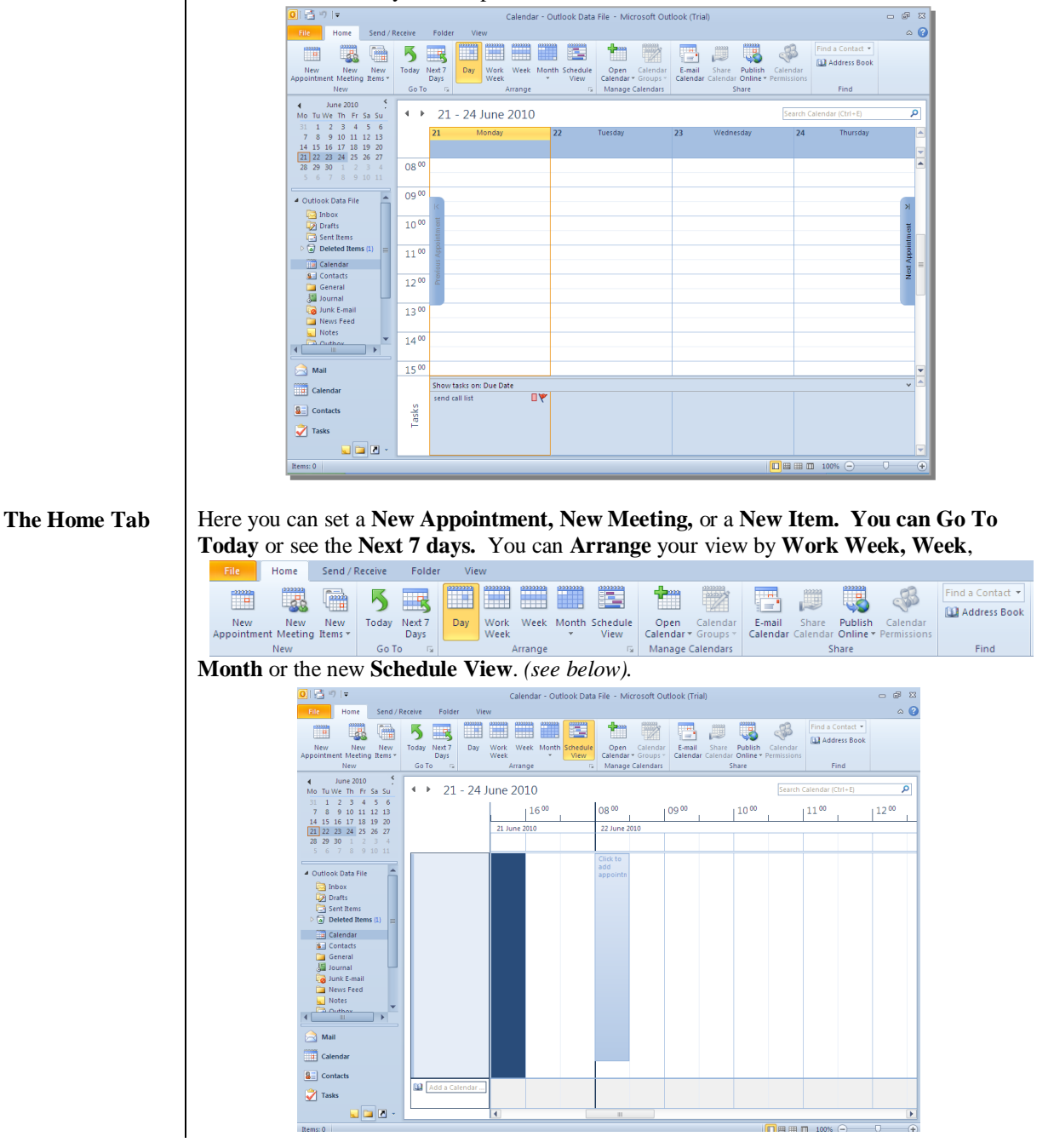

<span id="page-36-2"></span><span id="page-36-1"></span><span id="page-36-0"></span>Under **Manage Calendars** you can open a New Calendar, a Calendar from the Internet or a Calendar group Under **Share** you can **Email a Calendar, Share a Calendar, Publish a Calendar Online** or set **Calendar Permissions**. **Folder Tab** Here you can create a new calendar, **Rename, Copy or delete a Calendar** and again set **Calendar Properties**. Home Send / Receive Folder View File Copy Calendar ╬╩ Ħ 嵺 E Move Calendar New Rename Share Open Calendar Calendar Delete Calendar Calendar Calendar Calendar Calendar Permissions Properties Actions Share  $\label{prop:properte} \textbf{Properties}$ New **View Tab** While some of the options here are the same as in the **Home** tab, you can see here you can categorize by colour or manipulate the layout and set reminders. **B**<sup>3</sup> Time Scale  $\circledcirc$ <u>man ann ann ann an </u>  $\bullet$ T Ħ T  $\overline{r}$ đ Overlay Change View Reset<br>View \* Settings View Day Work Week Month Schedule<br>Week voor view Color Reading To-Do<br>Pane \* Bar \* People<br>Pane Working I **G** Color **Send a Calendar**  This is a new option where you can email anyone your calendar. For this to work you **through Email** must using Microsoft Exchange Server. Click on the options **Email**  .<br>Send a Calendar via E-mail  $\sqrt{2}$ **Calendar** and then **Send a**  Specify the calendar information you want to include **Calendar via E-mail** Calendar: Calendar  $\blacktriangledown$  In the **Send a Calendar via E-**Date Range: Specify dates.  $\ddot{\phantom{1}}$ **mail** dialog box specify which calendar in the **Calendar** drop Start: Mon 18/08/2008  $\sqrt{\frac{1}{2}}$  End: Tue 30/09/2008 Detail: **Limited details** down Includes the availability and subjects of calenda<br>items only In the **Date Range** select a range of dates In the **Detail** section select from Advanced:  $5$ how  $>>$ **Full Details, Limited Details** or OK Cancel **Availability Only** Full Details will give all details about the calendar appointments, Limited Details will limit to subject and item only and Availability Only will only give whether Free, Busy, Tentative, or Out of the Office. Click **OK** While you are in the One Day view, if you have any previous or appointments, you will **Viewing Next and Previous**  see a small bar at the left of the Calendar. Just click the Bar to display your previous or next appointments.**Appointments** K  $\overline{0}$  $\overline{\mathbf{r}}$ Previous Appointment Next Appointment  $\frac{1}{10}$  $\overline{0}$  $\frac{1}{10}$ 

<span id="page-37-0"></span>**Navigation Pane in Calendar View**

You can expand or collapse the Navigation Pane in any view in Outlook. Just click the little **Shutter Bar** .

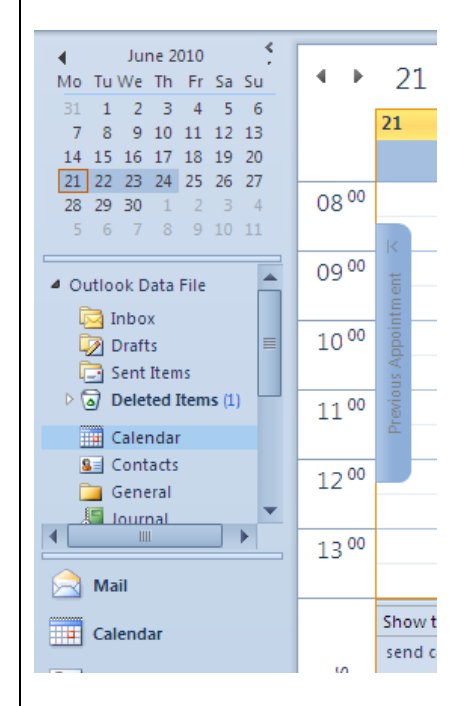

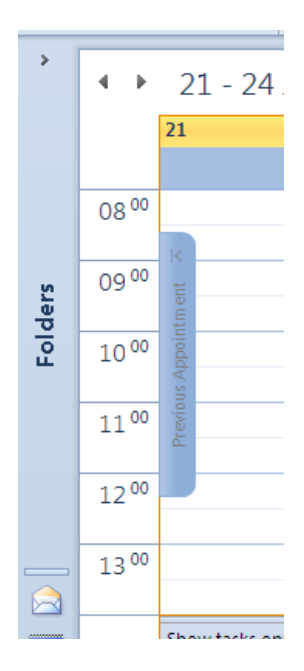

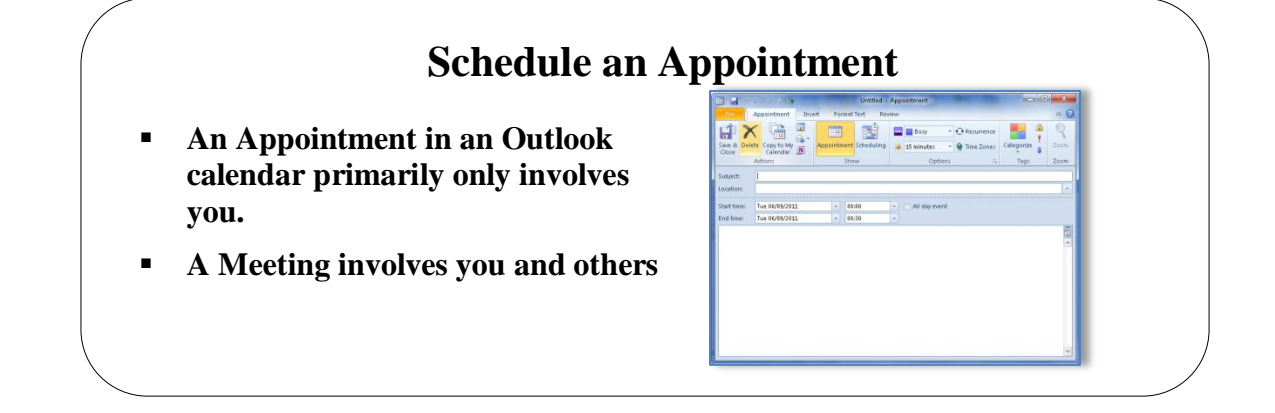

#### <span id="page-38-0"></span>**Topic 5B: Schedule an Appointment**

#### <span id="page-38-1"></span>**Schedule an Appointment**

- From within the calendar, click the **New Appointment** button
	- The **New Appointment** window will be displayed for you to enter all your information

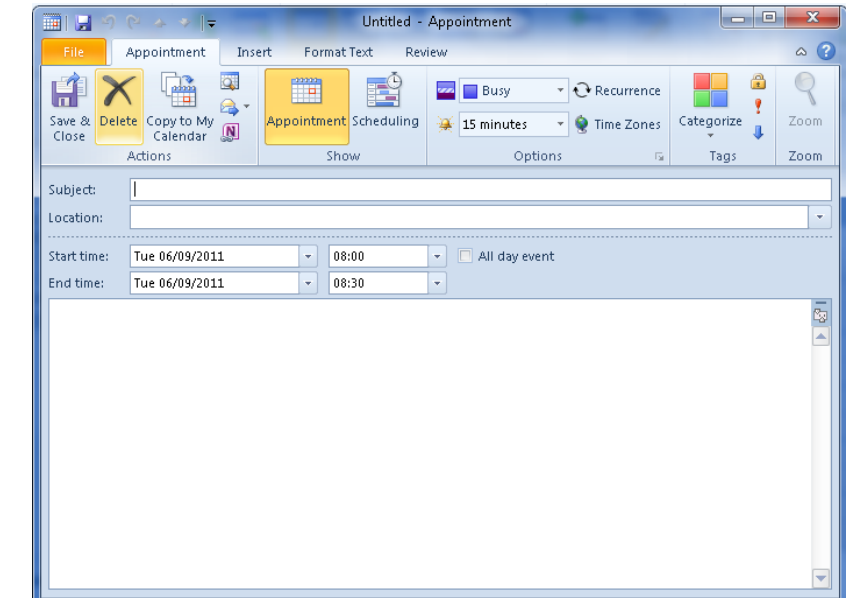

- Click in the **Subject** box and enter a subject for your appointment.
- Click in the **Location** box and enter the location of your appointment.
- In the **Start time** box enter a date and a time to start the appointment.
- In the **End time** box enter a date and a time to end the appointment.
- In the main box, enter any additional data you require about your appointment.
- If the appointment lasts all day, tick the **All day event** tick box.
- <mark>⊘</mark> | ⊟ Busy In the **options** group of buttons, click the **Show As** button and select one of the options i.e. **Busy**, **Out of the Office** etc.
- If the appointment is a private one, click the **Private** icon
- If the appointment happens regularly you can make it *recur* by clicking the **Recurrence** button. Enter the recurrence in the box and click **OK**.

⊕

Click the **Save and Close** button.

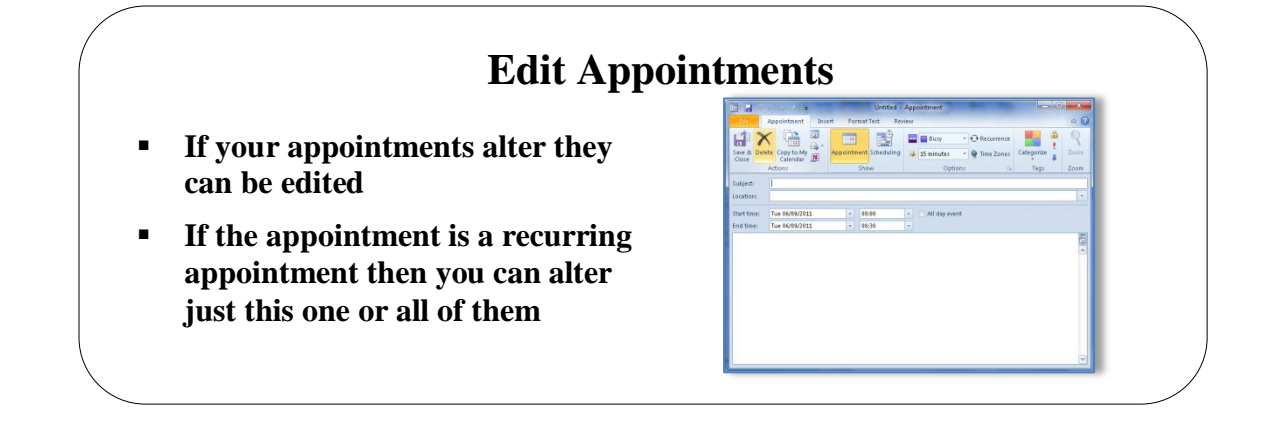

## <span id="page-39-0"></span>**Topic 5C: Edit Appointments**

<span id="page-39-1"></span>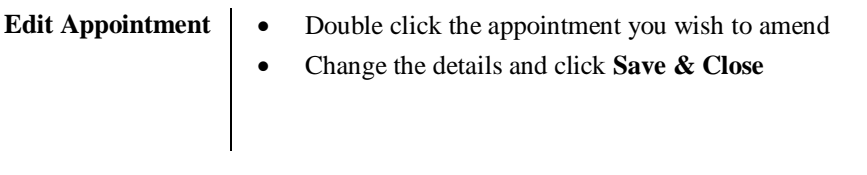

## **Lesson 6: Managing Meetings in Outlook**

#### <span id="page-40-0"></span>Learning Module Objectives

**When you have completed this learning module you will have seen how to:**

- 
- Schedule a Meeting **Property** to a Meeting **Property**
- Reply to a Meeting Request<br>• Track and Update Schedule<br>• Print the Calendar Track and Update Scheduled Meetings

Print the Calendar

**New** 

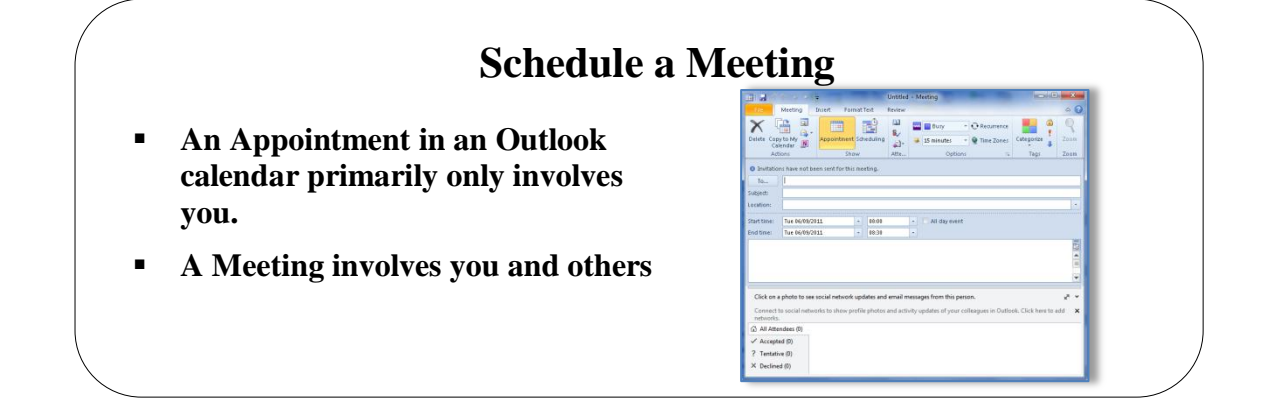

### <span id="page-41-0"></span>**Topic 6A: Schedule a Meeting**

#### <span id="page-41-1"></span>**Schedule a Meeting**

• Open the Calendar

- On the **Home** tab, click on the **New Meeting** button Meeting
- The **Untitled Meeting** dialog box will be displayed.

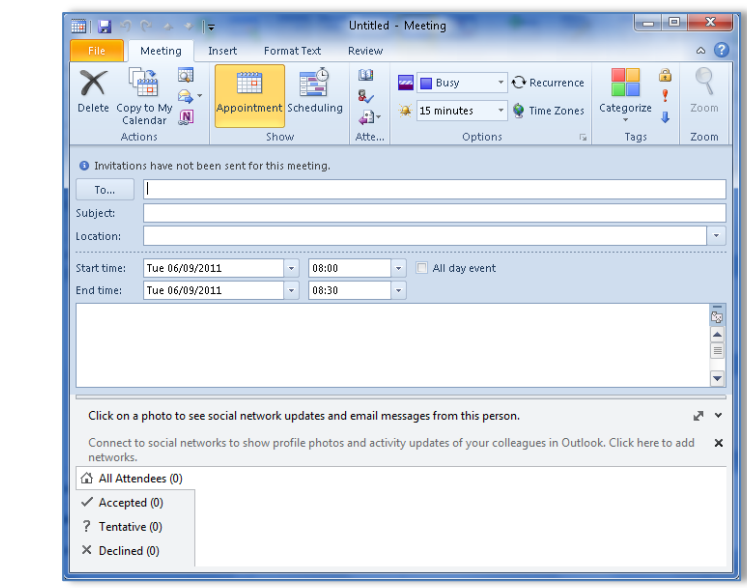

- In the **To:** box, enter the email address of the person you wish to attend the meeting.
- Complete the **Subject, Location, Start Time, End Time** information
- Click the **Schedule** button and the screen with change to show schedule information

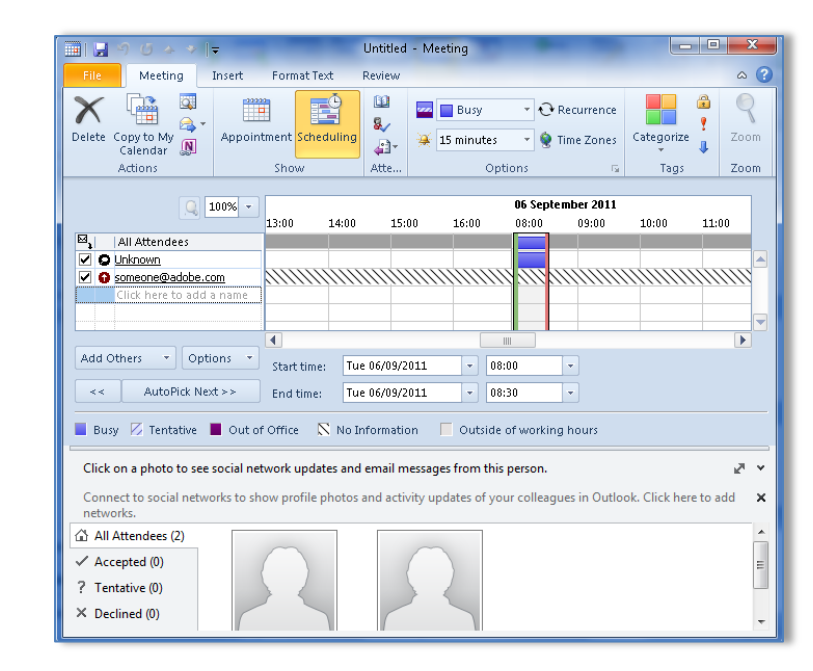

- A list of the attendees is displayed at the right of the window.
- Between the green and red bar is the meeting time and you should be able to determine by looking at the coloured bar whether the person would be able to attend the meeting or not. If the colour of the bar is dark red then that would indicate they were not in the office on the date and date of the meeting.
- Click the **Appointment** button to switch back to enable you to send the invite.
- Click the **Send** button.

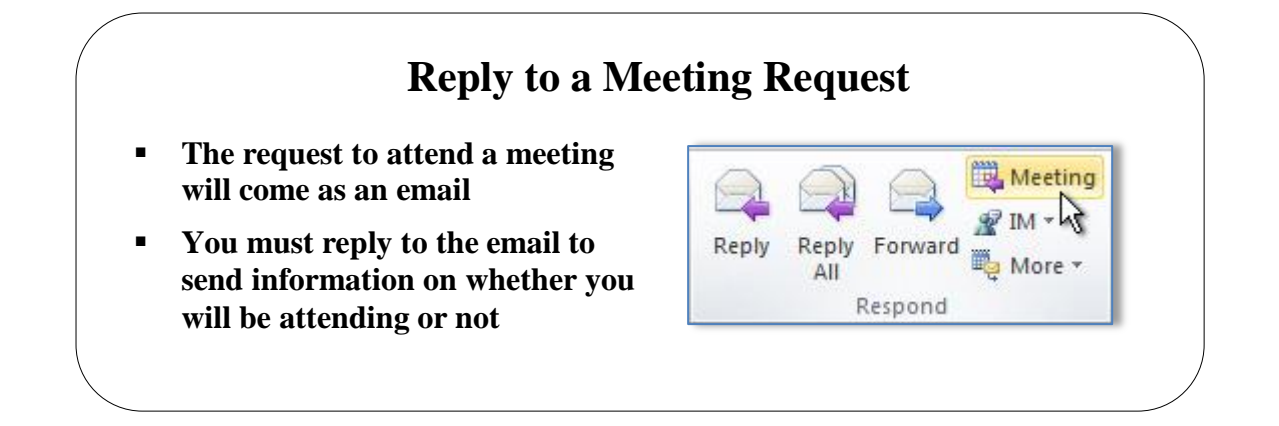

#### <span id="page-43-0"></span>**Topic 6B: Reply to a Meeting Request**

<span id="page-43-1"></span>**Reply to a Meeting Request**

- The meeting request invites everyone who is on the **To** line in the original message as **Required Attendees**, and everyone on the **Cc** line as **Optional Attendees**.
- Do one of the following:
- In the message list, click the message, and then on the **Home** tab, in the **Respond** group, click **Meeting**.
- In an open message, on the **Message** tab, in the **Respond** group, click **Meeting.**

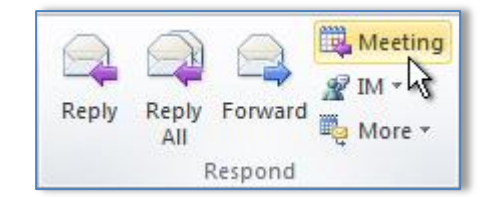

- Enter the location and start and end times as you do in any meeting request. You can also add or remove attendees, use **Scheduling Assistant** to find the best meeting time, or add attachments.
- The header and body of the original message are included in the body of the meeting request.
- Click **Send**.

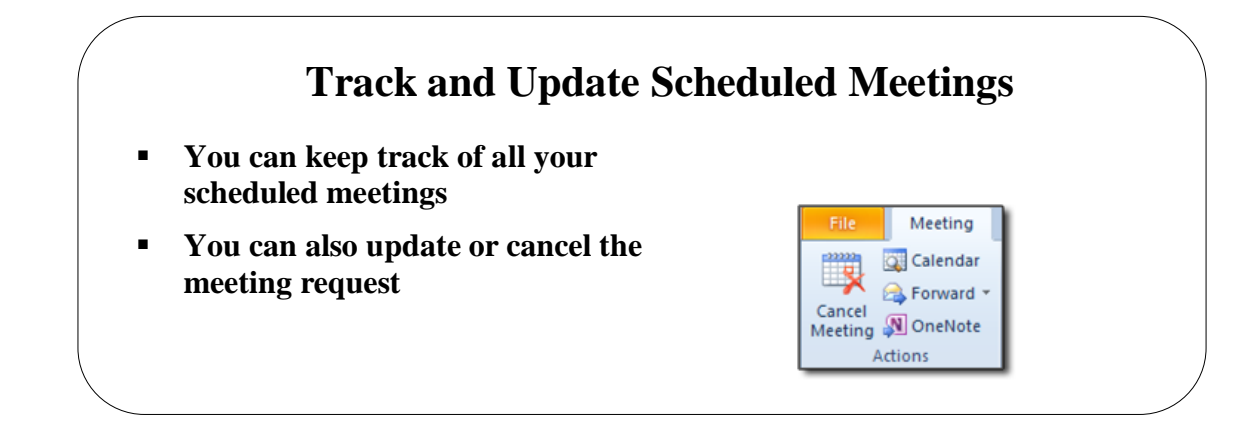

## <span id="page-44-0"></span>**Topic 6C: Track and Update Scheduled Meetings**

<span id="page-44-3"></span><span id="page-44-2"></span><span id="page-44-1"></span>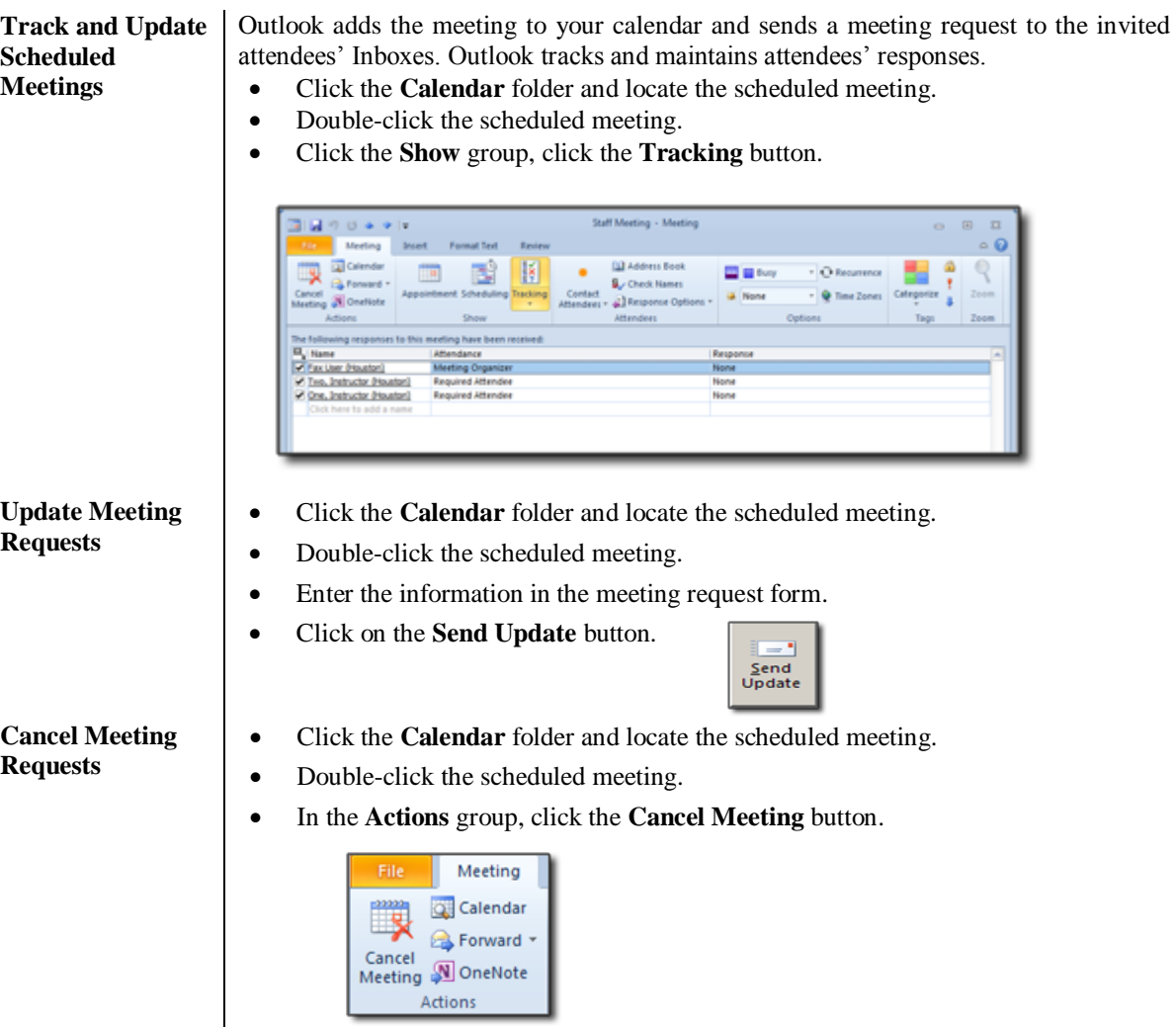

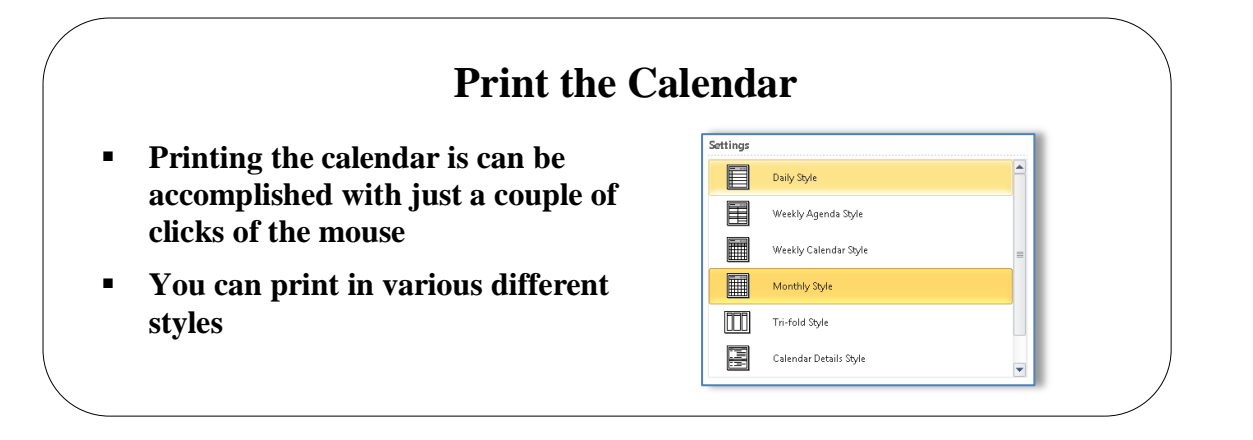

#### <span id="page-45-0"></span>**Topic 6D: Print the Calendar**

<span id="page-45-1"></span>**Print the Calendar**

- Click the **Calendar** folder and select the view required to print.
- From the **File** tab select **Print.**
	- The Print Preview will be displayed like the one below.

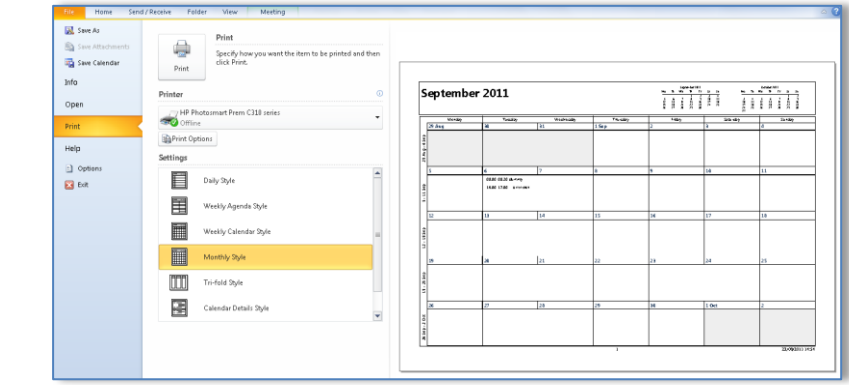

- Select the style you wish.
- A preview of the calendar will be displayed on the right.
- Click the **Print** button

## **Lesson 7: Managing Tasks and Notes**

#### <span id="page-46-0"></span>Learning Module Objectives

**When you have completed this learning module you will have seen how to:**

- Create a Task<br>• Edit and Upda
- Edit and Update a Task<br>• Create a Note<br>• Edit a Note
- Create a Note
- Edit a Note

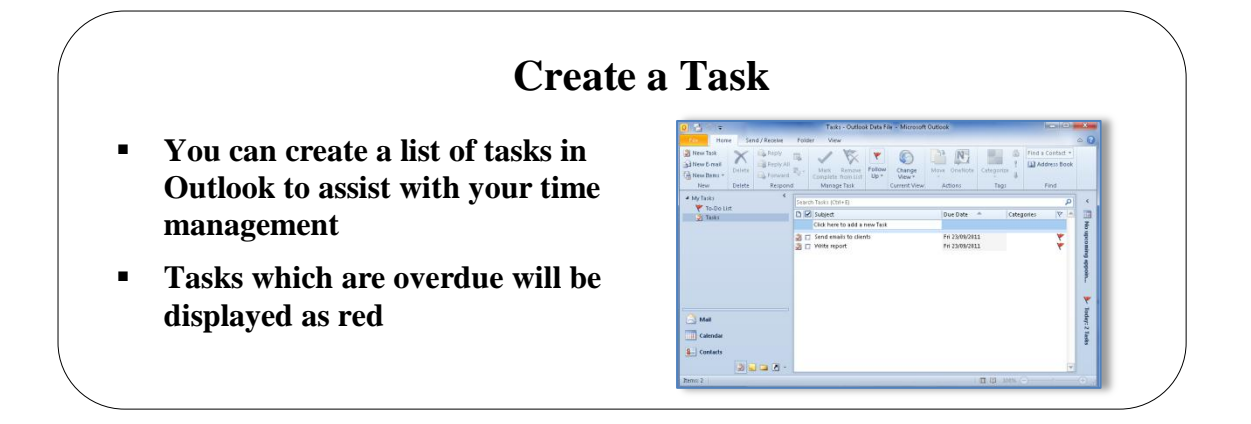

#### <span id="page-47-0"></span>**Topic 7A: Create a Task**

<span id="page-47-3"></span><span id="page-47-2"></span><span id="page-47-1"></span>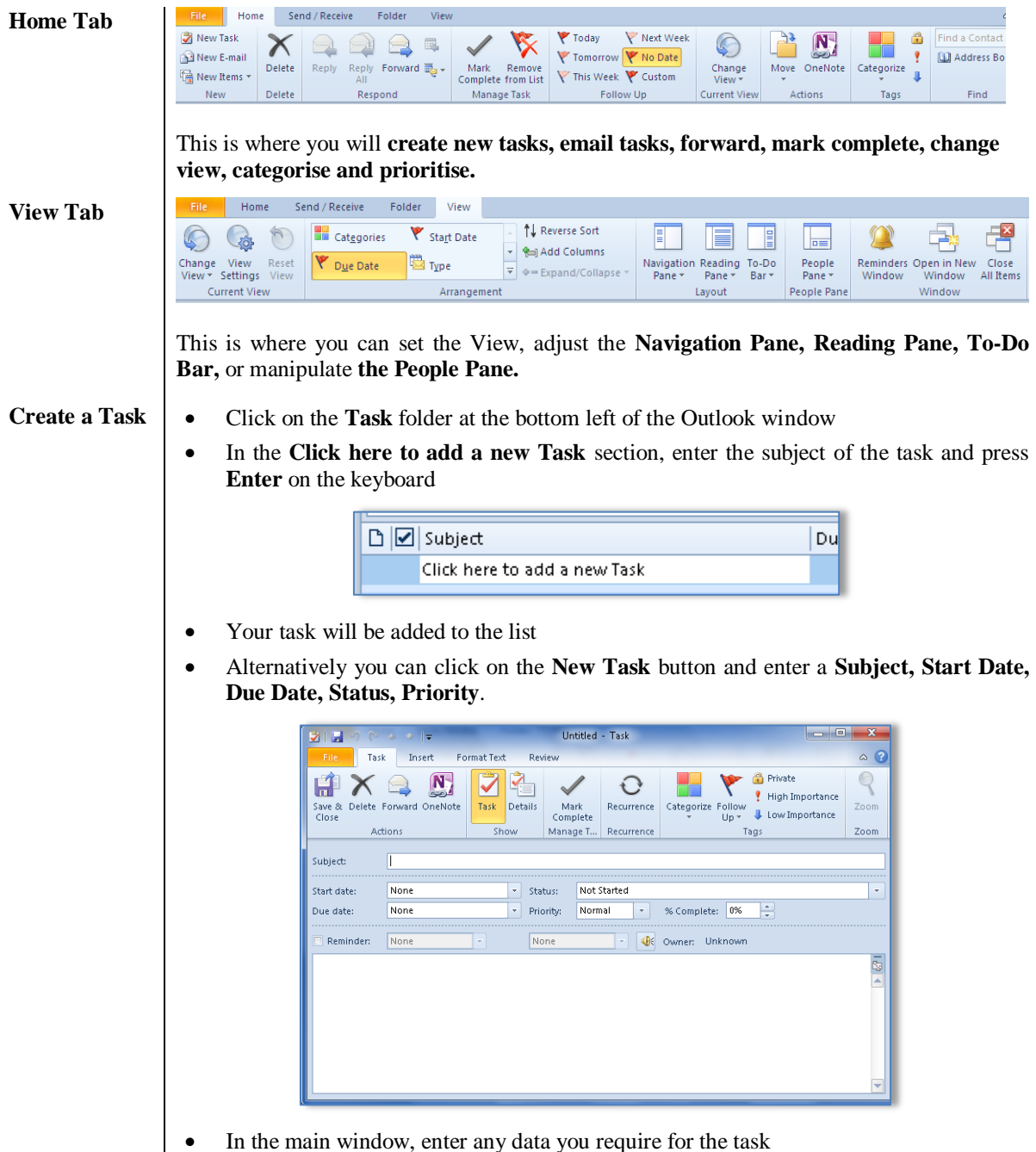

Click **Save & Close**

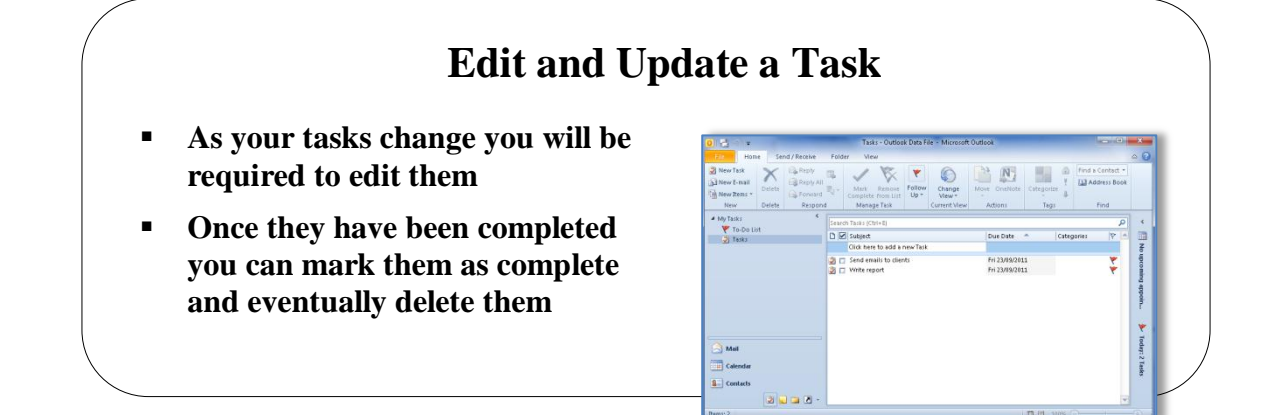

### <span id="page-48-0"></span>**Topic 7B: Edit and Update a Task**

- <span id="page-48-1"></span>**Edit a Task**  $\bullet$  Double click the task you want to update
	- Make the relevant changes  $21 -$ Write report - Task  $x$ Task Insert  $\circ$   $\circ$ Format Text **Rev**  $\nabla$   $\frac{1}{2}$  $\mathbf{N}$ Private  $\mathbb{Q}$  $\mathbf{H} \times \mathbf{B}$  $\bigcirc$  $\checkmark$ ! High Importance Save & Delete Forward OneNote Mark<br>Complete Task Details Recurrence Categorize Follow Zoom U Low Importance  $Up -$ Manage T... Recurrence Tags Zoom Actions O Due today Subject: Write report Fri 23/09/2011 Not Started Start date:  $\blacktriangleright$  Status:  $\overline{\phantom{a}}$ Fri 23/09/2011 Due date:  $\boxed{\mathbf{v}}$  Priority: Normal % Complete: 0% E  $\left\vert \left\vert \Psi\right\vert \right\vert$  $\boxed{\textcolor{blue}{\mathbf{v}}}$   $\boxed{\textcolor{blue}{\mathbf{v}}}$  Owner: Unknown Reminder: None None  $\sqrt{81}$ Report on training service providers.
	- If you want to change the status, click the **Status** drop down arrow and select from the list.
	- If you want to mark the task complete click the **Mark Complete** button
	- Click **Save & Close**

#### <span id="page-48-2"></span>**Delete a task**

- Mark Complete
- Select the task and click the **Mark Complete** button

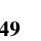

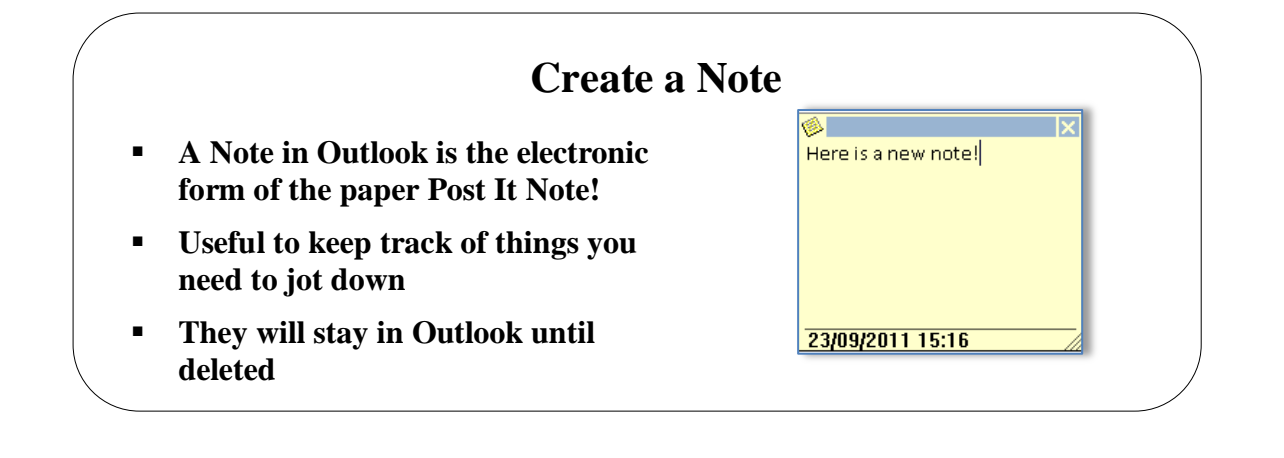

## <span id="page-49-0"></span>**Topic 7C: Create a Note**

#### <span id="page-49-1"></span>**Create a Note**

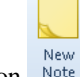

- **Select the Notes folder and click the New Note** button A new note will be visible on screen with the date and time stamped on it
- Enter your text in the note and click the small cross at the top right of the note
- Add more notes as required.

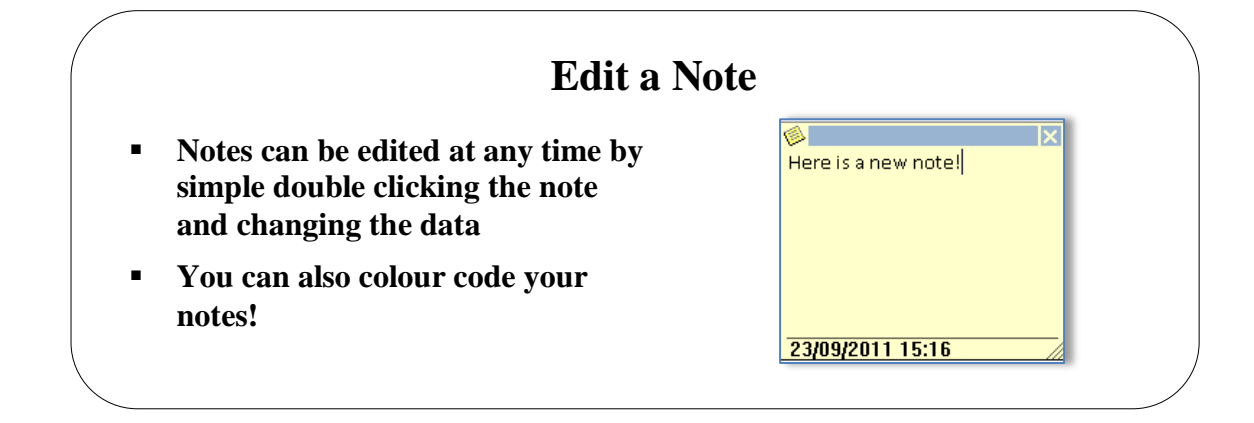

## <span id="page-50-0"></span>**Topic 7D: Edit a Note**

<span id="page-50-2"></span><span id="page-50-1"></span>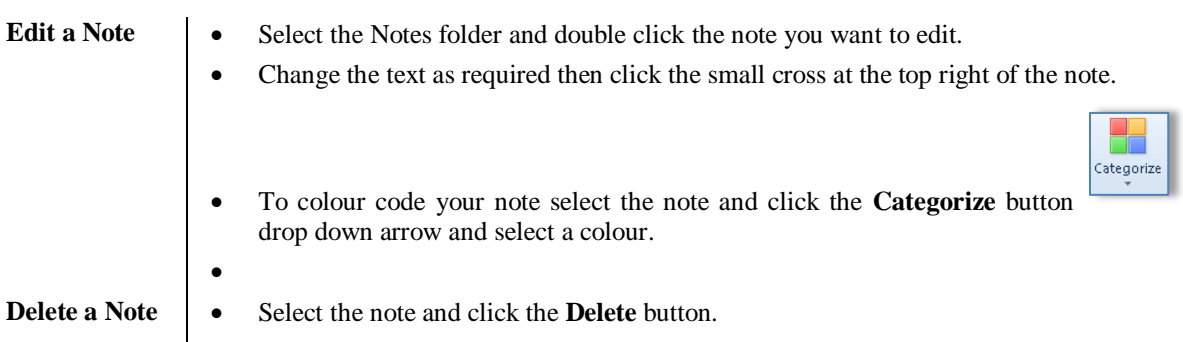